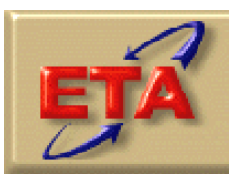

**Employment & Training Administration** 

# **Labor Exchange DRVS Software Version 7.0**

**User's Guide** 

**August 2007**

### **Table of Contents**

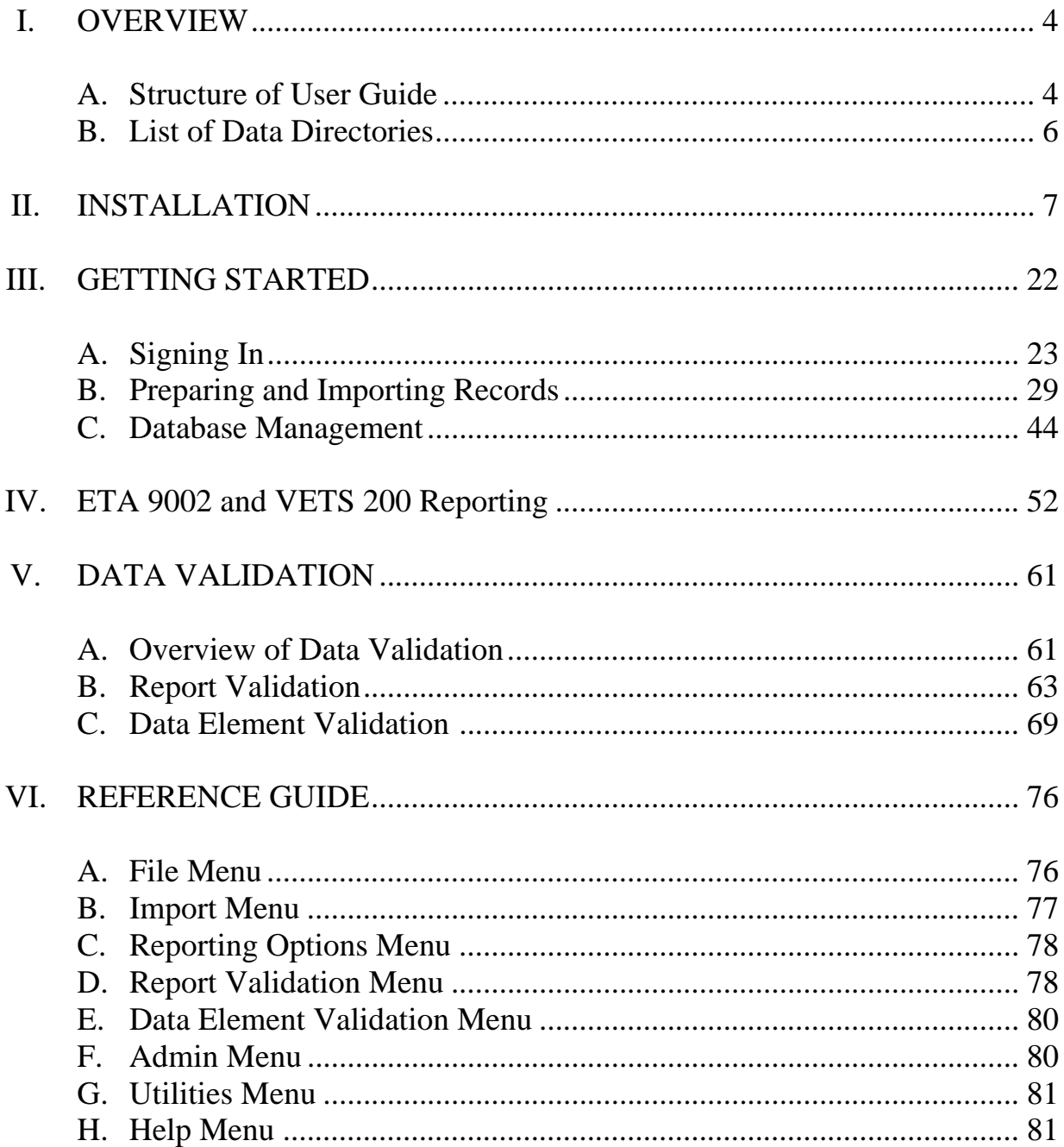

**CONTENTS** *(continued)* 

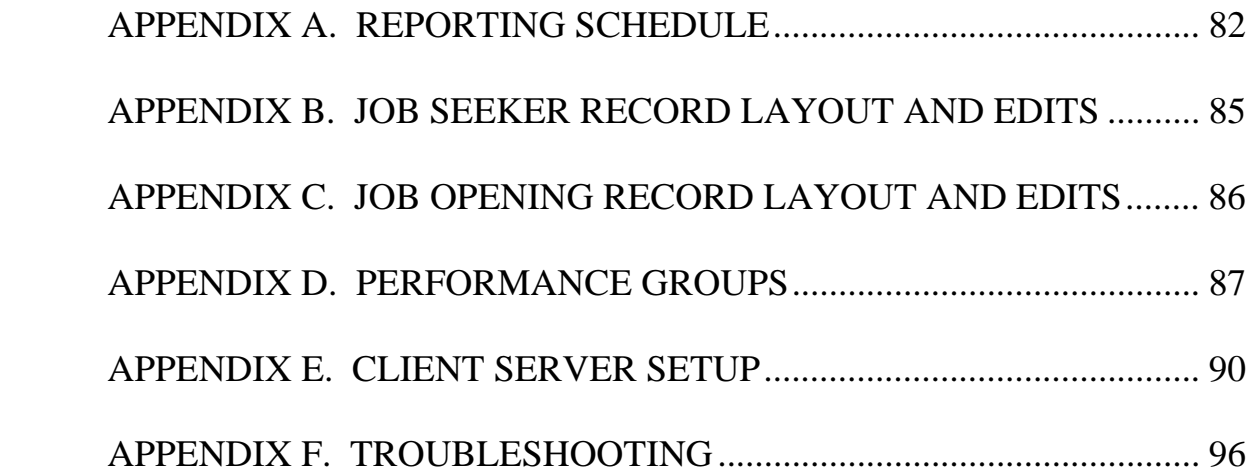

#### **A. Structure of User Guide**

The purpose of this User's Guide is to guide states through the process of using the ETA Data Reporting and Validation System (DRVS) to produce and validate the Labor Exchange (LX) 9002 and VETS 200 quarterly reports. The DRVS incorporates ETA's common measures reporting requirements as specified in TEGL 28-04 and approved under OMB Control Number 1205-0420. The DRVS covers both LX and Workforce Investment Act (WIA) reporting as specified in these guidance documents. This User's Guide contains the following sections:

**II. Installation:** Provides a step-by-step description of how to install the software on your PC or in a limited client/server setup, for both MSDE and SQL Server users.

**III. Getting Started:** Describes how to log into the DRVS and how to build and import job seeker and job opening extract files, to use for reporting and validation. Also describes the DRVS database management functions.

**IV. ETA 9002 and VETS 200 Reporting:** Describes how to generate 9002 and VETS 200 quarterly reports, and export those reports into formatted files that can be uploaded to ETA's Labor Exchange Reporting System (LERS).

**V. Data Validation:** Describes how to conduct report validation and data element validation.

**VI. Reference Guide:** Provides a condensed list of all the menus and functions for quick reference.

Appendix A. **Reporting Schedule:** Provides the quarterly report due dates and the participant and exiter cohorts to be included on each quarterly report.

Appendix B. **Job Seeker Record Layout:** Provides the record layout for the job seeker extract file. The record layout provides field level and cross field error checks and the accompanying error messages that may occur during a data import.

### **I. OVERVIEW**

Appendix C. **Job Opening Record Layout:** Provides the record layout for the job opening extract file. This record layout provides field level and cross field edit checks and the accompanying error messages that may occur during a data import.

Appendix D. **Performance Outcome Groups:** Specifies the performance outcome groups used in calculating the entered employment, retention, and earnings increase measures.

Appendix E. **Client Server Setup:** Provides instructions for installing the DRVS using a client/server setup.

Appendix F. **Troubleshooting**: Provides solutions for common problems that may occur while installing or using the DRVS.

Please contact **Mathematica Policy Research, Inc**. at ESTA@mathematicampr.com for information about application installation, LX data files, performance reports, or any other issues related to the DRVS.

#### **B. List of Data Directories**

 $\equiv$ 

The DRVS uses a number of data directories. The following table provides a list of the data directories that the user is most likely to access.

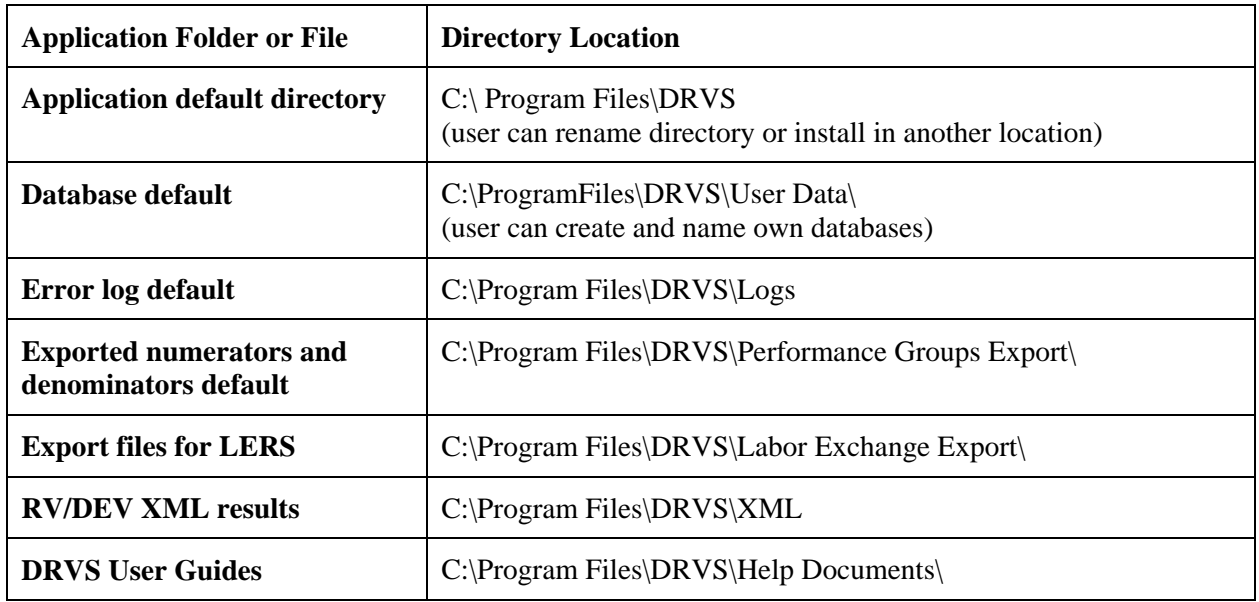

This chapter provides DRVS system requirements and installation instructions.

#### **Step 1—Minimum System Requirements**

Following are the minimum system requirements. Recommendations for greater than minimum requirements are indicated in parentheses where applicable.

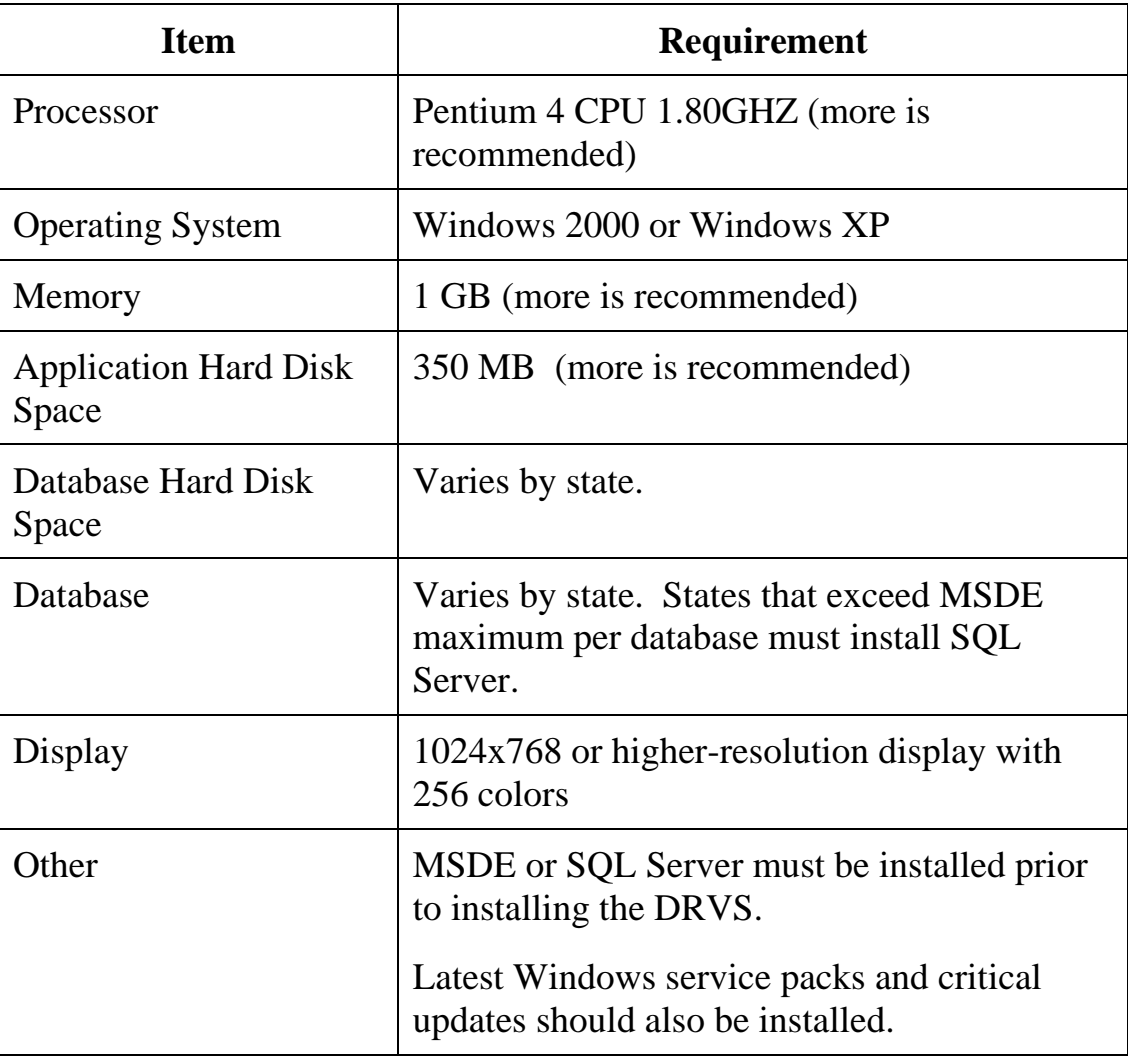

### **II. INSTALLATION**

Hard disk requirements will vary depending on the state's database size. For example, some states may exceed the current MSDE 2000 2 GB per database size limit. If any database exceeds the MSDE 2000 limit, users will need to license, install, and set up Microsoft SQL Server to run the DRVS. Any licensed version of SQL Server should allow the user to install and run the DRVS. SQL Express (MSDE 2005) has not yet been fully tested for compatibility with the DRVS.

The DRVS will install all required .Net Framework and Crystal Reports components.

DRVS installation requires Read/Write access to the system registry, Program Files folder, Windows\System32 folder and the Global Assembly Cache. Registry entries are made in HKEY\_LOCAL\_MACHINE\SOFTWARE\DRVS and in HKEY\_LOCAL\_MACHINE\SOFTWARE\Microsoft uninstall areas. DRVS users will need Read access to the registry and Read/Write access to the Program File folders, as well as Read/Write/Delete access to the SQL database.

#### **Step 2—Create Backup Databases**

If users want to use their databases in the upgrade version of DRVS, they should always create backup databases prior to uninstalling the current version and installing the upgrade version. Users who have Enterprise Manager should contact their database administrator to backup databases. For users who do not have Enterprise Manager, the instructions for creating backup databases of LXDB and LXTempDB are below:

- 1. Create a folder **C:\DRVSbackups**
- 2. Go to Start>>Run and type in **cmd**
- 3. At C:\> prompt, connect to your instance by typing **osql -E**
- 4. At the 1> prompt, to backup the LXDB, type **BACKUP DATABASE LXDB TO DISK = 'C:\DRVSbackups\LXDB.bak'**
- 5. At the 2> prompt, type **Go**
- 6. Repeat 3 and 4 to backup LXTempDB (both LXDB and LXTempDB should be backed up)

To backup databases with other names, follow the same instructions and replace LXDB with other names. For example, if a user names its database as LXDEVPY05, then step 4 above will be: type **BACKUP DATABASE LXDEVPY05 TO DISK = 'C:\DRVSbackups\LXDEVPY05DB.bak'**

#### **Step 3—Uninstalling Prior Versions**

Users should uninstall previous versions of the software before installing the DRVS. DRVS versions 5.0 through 6.3 will automatically uninstall during the 7.0 installation process.

Following are instructions for uninstalling LX version 2.01 or earlier on a Windows 2000 or Windows XP machine. These instructions can also be used to uninstall the DRVS, if the user prefers to uninstall prior to beginning installation of version 7.0. Procedures for uninstalling may differ slightly on different machines, but are generally self-explanatory. On any machine, users should be sure to uninstall through the control panel rather than by deleting the installation directory for the prior version; uninstalling by deleting the installation directory may cause problems with the subsequent installation.

- Click the Start button, then select Settings, Control Panel.
- Click on Add/Remove Programs.
- Click on the ES Data Validation icon.(Click on the DRVS icon to uninstall the DRVS.)
- Click on the Remove button.
- A message will display confirming that you want to remove the application. Click on Yes.

# **II. INSTALLATION**

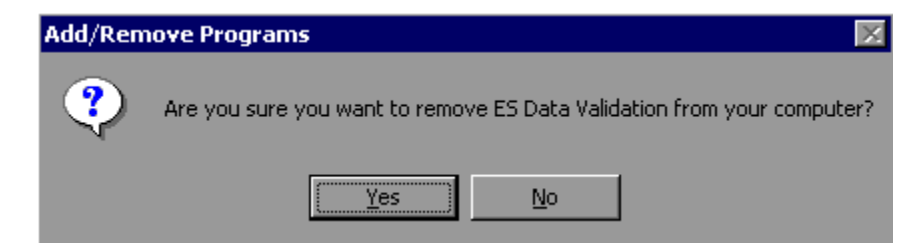

• When the uninstall progress window no longer displays, close the Add/Remove Programs window.

Users may need to contact their system administrator to uninstall the application.

Because DRVS 5.0 through 7.0 reflect substantial changes to the LX reporting requirements, states must use version 2.01 of the LX reporting/validation application to analyze or amend reports for Program Year 2004 and earlier. The participant counts and performance measures generated by DRVS 7.0 are in general not comparable to those generated by prior versions of the application.

#### **Step 4—Download from the Internet**

To download the DRVS from the Internet:

- 1. Open your Internet browser and go to: www.doleta.gov/performance/reporting/tools\_datavalidation.cfm.
- 2. Click on the DRVS 7.0 software link from the "In this section" side bar.
- 3. If a file download message displays, click on Save.
- 4. Select the location where you want to store the installation file. Suggestion: C:\Temp. Click on Save.
- 5. A dialog box will chart the progress of the download of the installation file. When the "Download Complete" message box appears, click on Open. (If "close this dialog box when download completes" is checked,

when download is complete, you should go to C:\Temp or wherever you stored the installation file to open it.)

6. A "WinZip Wizard – Unsupported Archive Type" message box may display. Choose "Open the archive using the classic interface" and then click on OK.

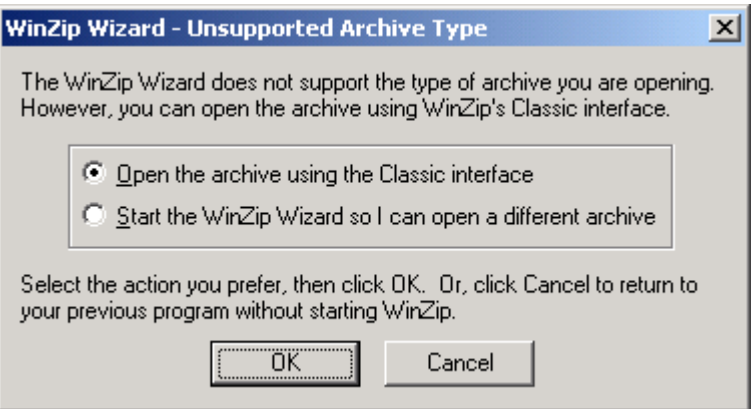

- 7. Click on the DRVS.exe file and then click on Extract from the tool bar at the top of the WinZip application screen.
- 8. Select a location for the extraction of the zip file. C:\Temp is the default.
- 9. Click on the Extract button.
- 10. If a Confirm File Overwrite message displays, click Yes.
- 11. Close the WinZip window.

#### **Step 5—Application Installation**

Based on the size of the state's DRVS import file, either Microsoft SQL Server 2000 Desktop Engine (MSDE) or Microsoft SQL Server 2000 must be installed prior to installing the DRVS. MSDE is a free version of SQL Server that can be used with client applications. When installing MSDE, users must set a "strong" password. Users should go to http://www.microsoft.com/sql/msde/default.mspx

for more information about MSDE and to download MSDE. SQL Express (MSDE 2005) is not compatible with the DRVS.

If the user's estimated database size exceeds the MSDE limit, then Microsoft SQL Server will need to be installed prior to installing the DRVS. Users can find more information about SQL Server at http://www.microsoft.com/sql/default.mspx.

Users may need to contact their system administrator to install MSDE or SQL Server. Installation procedures may differ slightly on different machines, but are generally self-explanatory.

Users who prefer a client/server setup should review Appendix E in conjunction with the instructions in this section. Only users with full SQL Server with Enterprise Manager should use a client/server setup.

### **II. INSTALLATION**

Before starting installation of the DRVS, close all applications and programs that are open.

- 1. Open Windows Explorer and go to C:\Temp (or wherever you stored the application files).
- 2. Double click on DRVS.exe.
- 3. If you haven't uninstalled prior versions of the DRVS, the DRVS will display a window asking if you would like to.

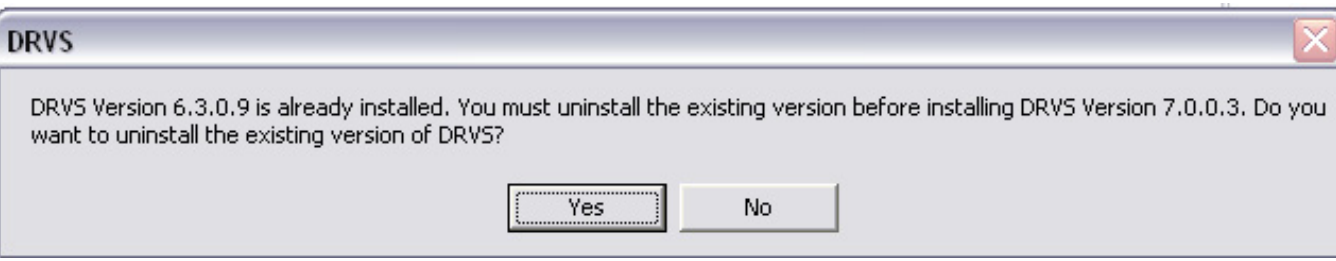

4. Click on Yes to automatically uninstall prior versions. A progress bar will show the status of the uninstall process.

5. At the Welcome to the DRVS Installation Wizard window click on Next. If you are installing the DRVS for the first time, you may be prompted to reboot prior to beginning the installation routine.

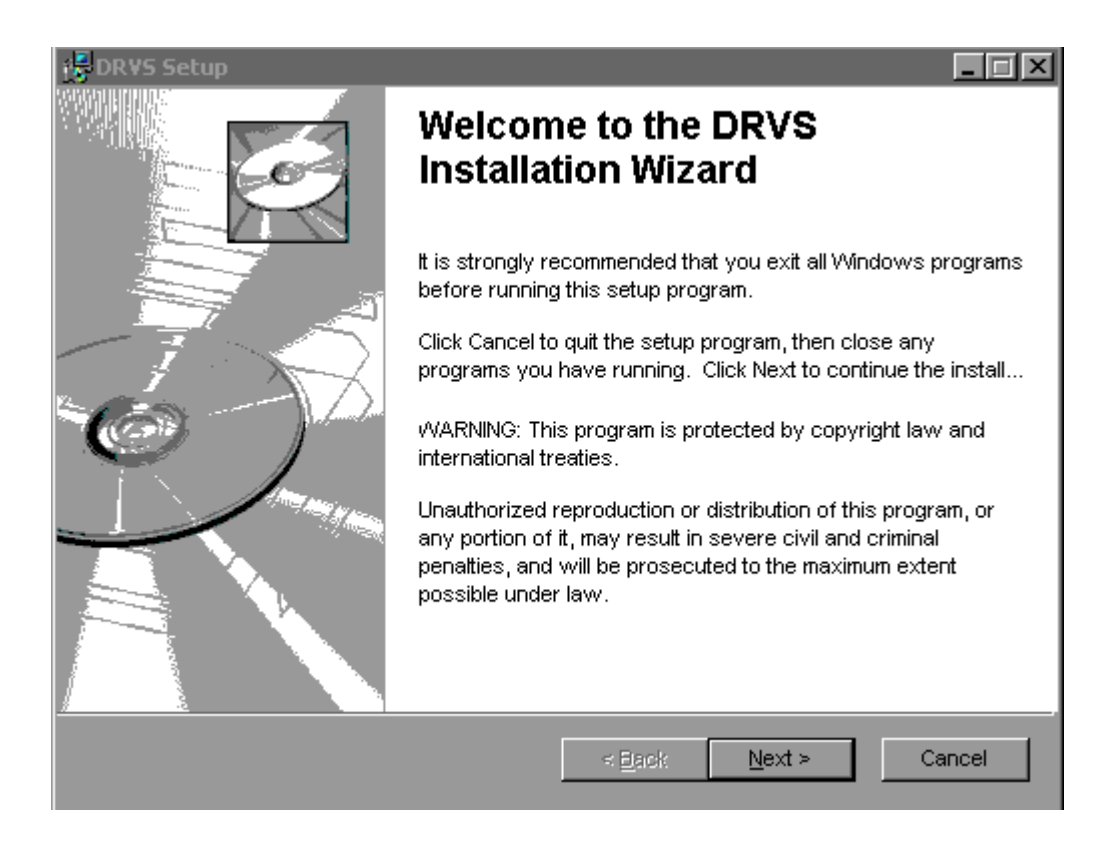

6. Read the License Agreement and, if you accept, click on the "I accept the license agreement" button.

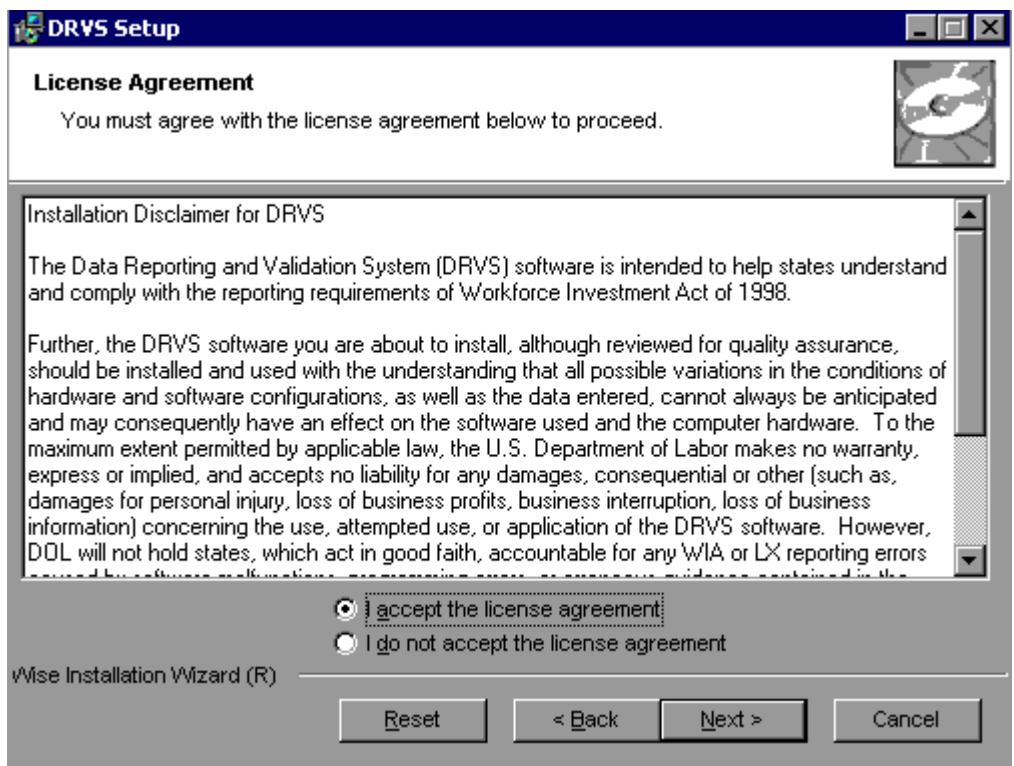

- 7. Read the Readme Information screen and click on Next.
- 8. On the User Information screen, make any necessary modifications to the user information. Then click on Next.
- 9. On the Destination Folder screen, the destination location will default to C:\Program Files\DRVS.
- 10. If you prefer a different destination location, click on Browse on the Destination Folder screen to navigate to a different location. Click on Next.

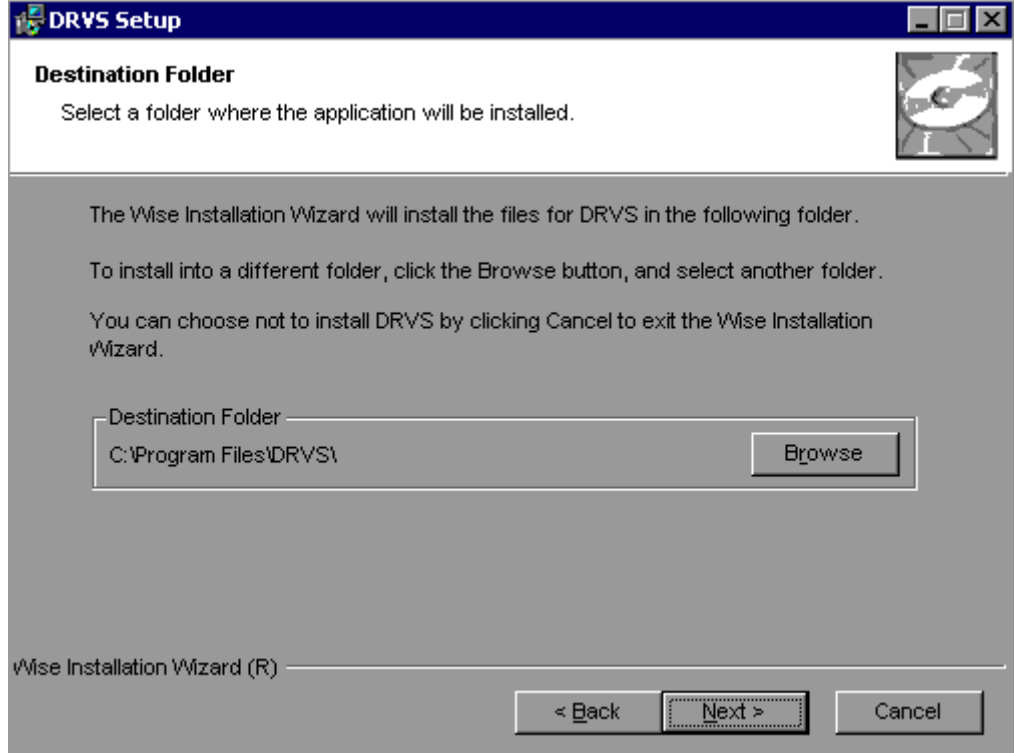

- 11. In the "SQL Server Connection" window, enter your server name in the SQL Server Name box. If you did not name your database instance, your server name is "(local)". If you don't know the name of your database instance, contact your system administrator.
- 12. For Database Authentication, click on Windows NT Authentication. If you can't use Windows Authentication (e.g. Win 98 or ME users), click on SQL Authentication and complete the SQL User Name and SQL Password boxes. Click on Next.

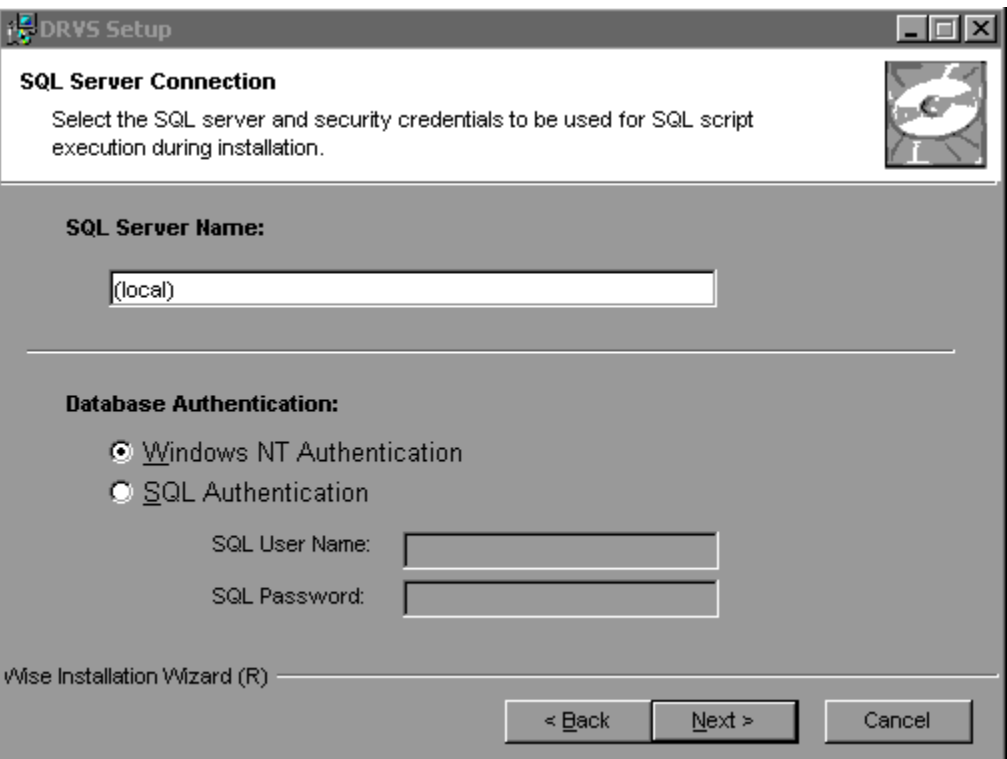

### **II. INSTALLATION**

If the DRVS Installation Wizard does not progress beyond this point, the user must determine if an incorrect or inactive server name has been entered in the SQL Server Name field. If a name that does not match any of the state's servers is entered, there will be a delay or a failure to progress to the next screen.

If a name is entered that matches one of the servers, but the server is inactive, the Installation Wizard may also stop at this point. To find out if the server is active go to Start/Settings/Control Panel/Administrative Tools/Services. Microsoft SQL Server should be on the list of services and the task/service should be started. If it is on the list but not started, start it and reboot. If it is not on the list, SQL Server was not installed. There should also be a SQL Service icon on the bottom part of your screen, on the desk tray as a little box with a green arrow or red square. The green arrow indicates the service is started and the red square indicates it is not. Right click on the icon to open the SQL Service manager, then start the service.

13. On the "Install the DRVS Database Screen" check "I want to create a DRVS database." However, states using a client/server setup should check "I DO NOT want to create a DRVS database", and refer to the instructions in Appendix E of this guide.

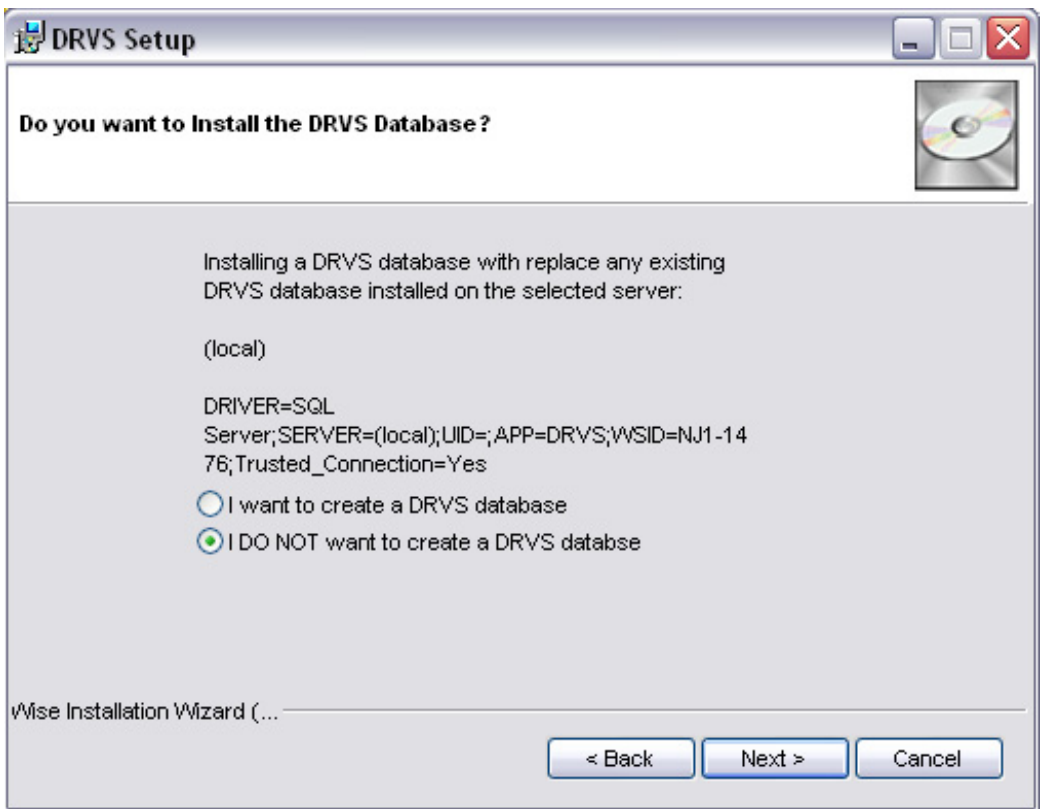

- 14. Click on Next on the "Ready to Install the Application" screen. This screen also allows you to exit the installation wizard or, if necessary, to return to the previous screen to change server connection information.
- 15. The "Updating System" screen will display, showing installation progress. However, this screen may display for several minutes with no indication of progress.

16. Click on Finish on the "DRVS has been successfully installed." screen to exit the DRVS Installation Wizard.

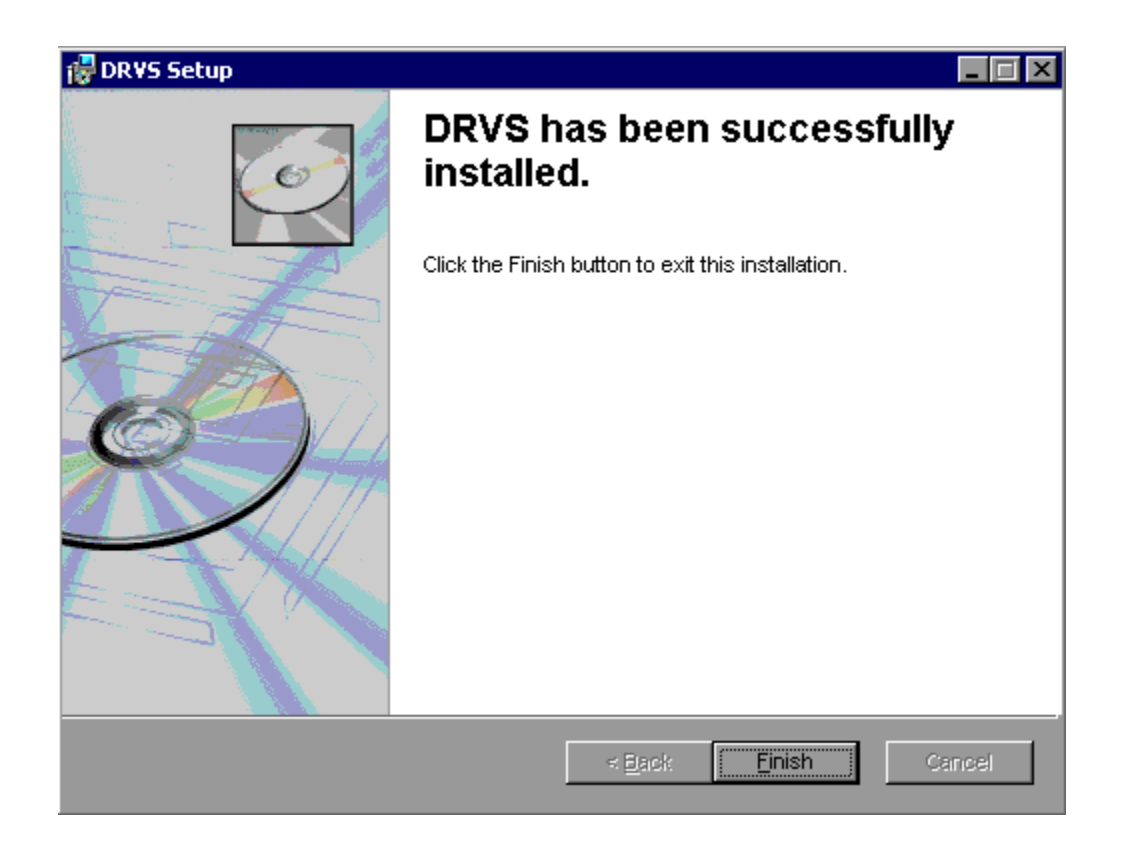

17. Reboot your computer after completing the DRVS installation. You may delete the DRVS.exe used to install the application once the installation process is successfully completed.

#### **Step 6 – Restore Backup Databases**

For users who create backup databases from prior versions of the software for use in DRVS 7.0, after DRVS 7.0 is installed, users should restore their backup databases. Users that have Enterprise Manager should contact their Database Administrator to backup databases. For users that do not have Enterprise Manager, the instructions for restoring backup databases of LXDB and LXTempDB are below:

- 1. Go to Start>>Run and type in **cmd**
- 2. At C:\> prompt, connect to your instance by typing **osql -E**
- 3. At the 1> prompt, type **RESTORE DATABASE LXDB FROM DISK ='C:\DRVSbackups\LXDB.bak'**
- 4. At the 2> prompt, type **Go**
- 5. Repeat 3 and 4 to restore LXTempDB (both LXDB and LXTempDB must be restored).

To restore backup databases with other names, follow the same instructions and replace LXDB with other names. For example, if a user names its database as LXDEVPY05, then step 3 above will be: type **RESTORE DATABASE LXDEVPY05 FROM DISK ='C:\DRVSbackups\LXDEVPY05.bak'**

#### **Step 7 – Client/Server Setup**

To create a client server setup please refer to instructions in Appendix E: Client Server Setup.

This chapter provides information on the various functions of the DRVS software. Users can navigate between functions using the menu bar at the top of the active DRVS window, or by using the side bar at the left of the active DRVS window. Users are encouraged to click on Labor eXchange on the side bar to leave the active window, before selecting a new function.

Following are brief summaries of each section of the tutorial.

#### **A. Signing In**

Section A describes how to open and sign in to the DRVS for specified reporting periods, and how to change reporting options.

#### **B. Preparing and Importing Records**

Section B describes how to build and import files of job seeker and job opening records so the application can produce the ETA 9002 and VETS 200 quarterly reports, and generate the report validation values and the data element validation sample worksheets. This section also describes how to access and review duplicate detection and error reports of records rejected by the DRVS during the import process.

#### **C. Database Management**

Section C describes how to create new databases to use with the DRVS, how to open existing databases, and how to save databases in alternate locations. Users must create separate databases prior to importing the job seeker and job opening extract files. This section also describes how to maintain database security.

#### **A. Signing In**

#### **Step 1—Opening the Application**

The installation wizard places a **DRVS icon** on your desktop. Double click on the icon to open the application. Alternatively, click on the **Start** button, click on **Programs**, select **DRVS**, and click on the **DRVS icon** to open the application.

The DRVS Log In screen will display. This is your indication that the application has installed properly. Log on using the default User ID and Password: **LXAdmin4, LXAdmin4**. The User ID is not case sensitive, but the Password is case sensitive.

Click Login.

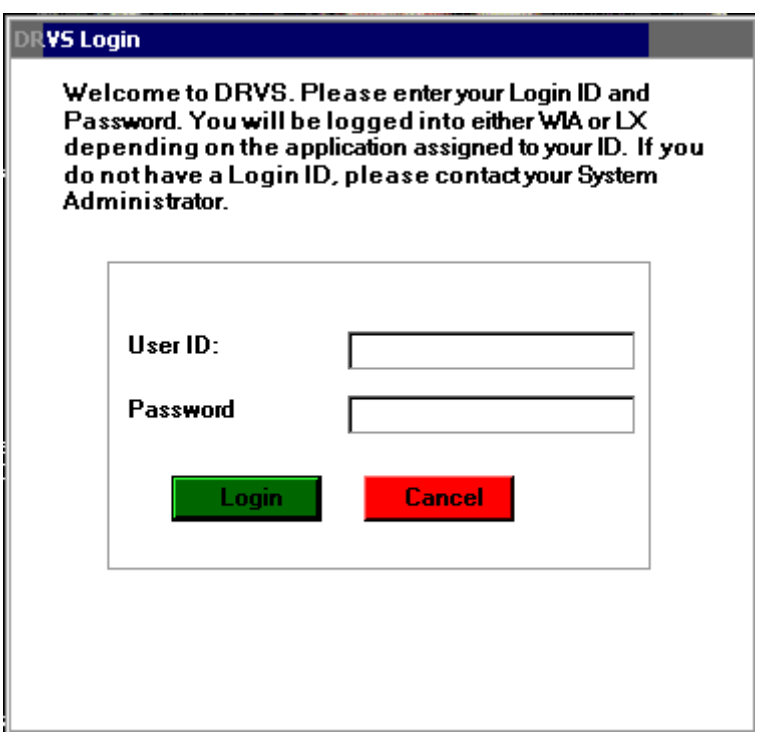

This default User ID and Password will provide access to the LX component of the DRVS. For access to the WIA component of the DRVS, the defaults are WIAAdmin, WIAAdmin. As described in the database management section of this chapter, the user may change his or her own password to ensure database security.

#### **Step 2—Reporting Options Screen**

After the user logs in with an acceptable User ID and Password, the Reporting Options screen appears. The user should maximize the screen to ensure that all DRVS screens can be viewed in their entirety. The screen is maximized when the user can see "Database: (name of open database)" in the lower left corner.

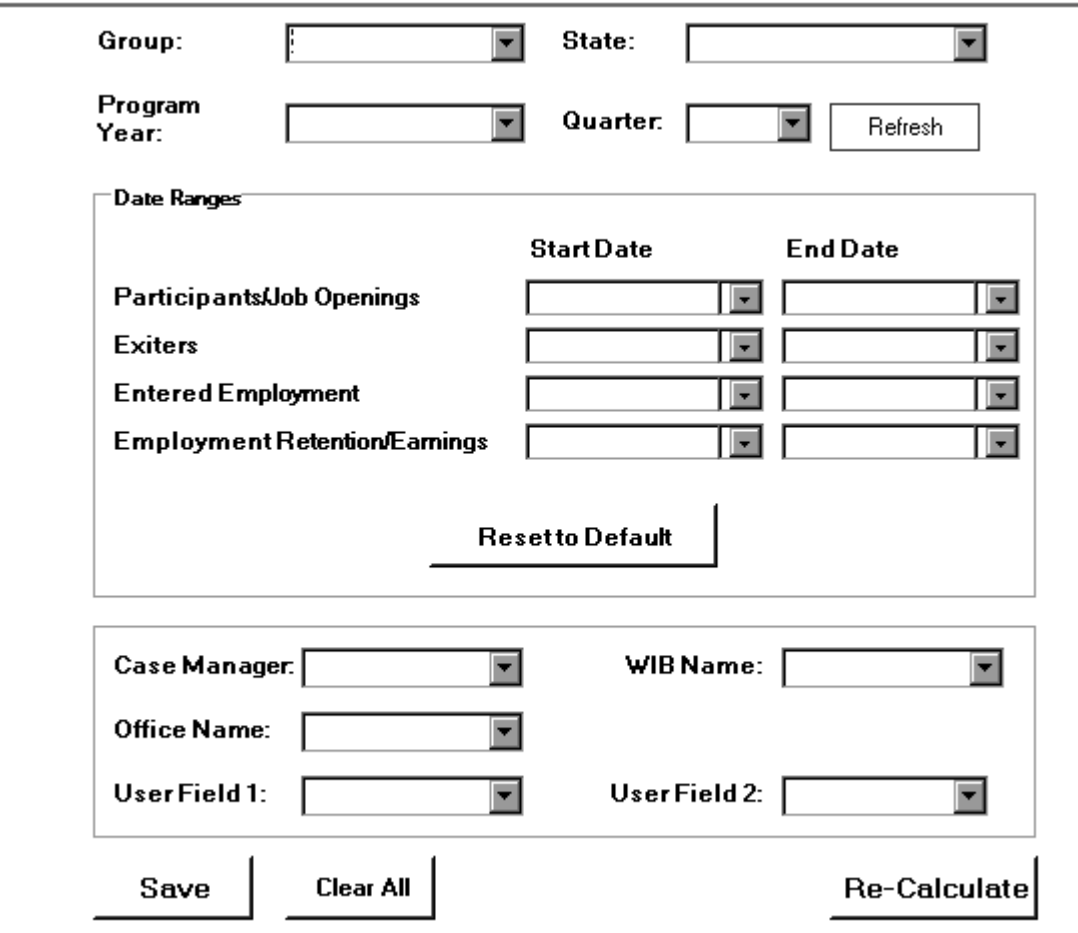

The Reporting Options screen provides several blank fields that the user must complete so that the DRVS will produce the correct quarterly ETA 9002 and VETS 200 reports and validation values.

- Select the Group from the drop down menu, either group 1/9002A-D, VETS 200A-C for job seekers, or group 2/9002E for job openings.
- A warning will appear that changing the group will invalidate any data currently in the application database. Section D of this chapter provides more information on creating two separate databases, one for the job seeker group and one for the job opening group, to retain all imported data. Click Yes if appropriate.

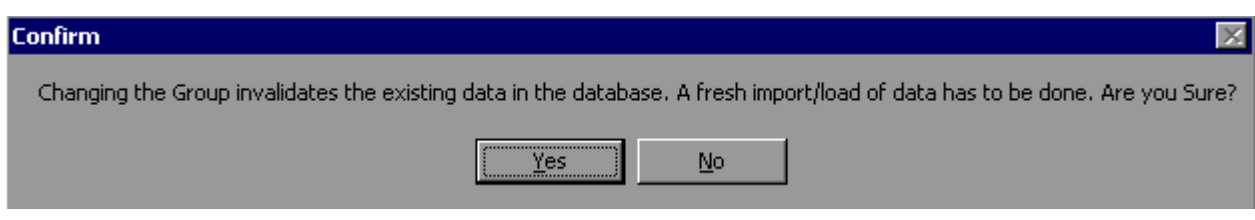

- Select the applicable State name from the drop down menu.
- Select the appropriate Program Year from the drop down menu.
- Select the report due date from the Quarter drop down menu. The applicable date ranges for the participant/job opening, exiter, entered employment, and employment retention/earnings cohorts will then auto fill based on the reporting schedule in Appendix A of this guide.
- After all options are selected, click on **Save**. "Reporting options saved successfully" will then appear in red type at the bottom left of the screen.

# **III. GETTING STARTED**

The Refresh button on the upper right resets the screen if the user changes the Group or the Date Ranges. The Clear All button clears the screen of all dates.

The Re-Calculate button will recalculate the 9002 and VETS 200 report values for the active database, based on changes in the Date Ranges on the Reporting Options screen. Users must click Save, then Re-Calculate, and then the Refresh button to ensure that the correct recalculation is done.

The Re-Calculate button should only be used when Date Ranges are changed to subsets of the Date Ranges entered for the initial file import. For example, the user may import a file of job seekers for the four quarter report period ending 12/31/05. The user can select the final quarter of the four quarter reporting period—10/1/05 through 12/31/05—on the Participant row, and then click on Re-Calculate to obtain the counts of participants in just the last quarter of the original reporting period. The Re-Calculate button cannot be used to obtain accurate counts or performance outcomes for Date Ranges that start earlier or end later than those selected for the original import, because edit checks have not been applied based on the new Date Ranges.

The DRVS has the functionality to filter import files after the initial sign-in based on the WIB name, case manager, office name, and the two user fields. The options in the drop down menus for each of these fields are derived from the unique values in these fields in the import file. Users can filter on these fields to create subsets of the state level reports.

After all options are selected or refreshed, click on Save and then Re-Calculate to calculate reports for the selected filter(s) only. A message box will appear, asking users to confirm recalculation. Click Yes. "Re-Calculation successful" will appear in red type at the bottom left of the screen. Click the Refresh button after recalculation is complete. Whenever a filter is used, the report facsimile will display the selected filter(s) on the last page of the facsimile.

### **III. GETTING STARTED**

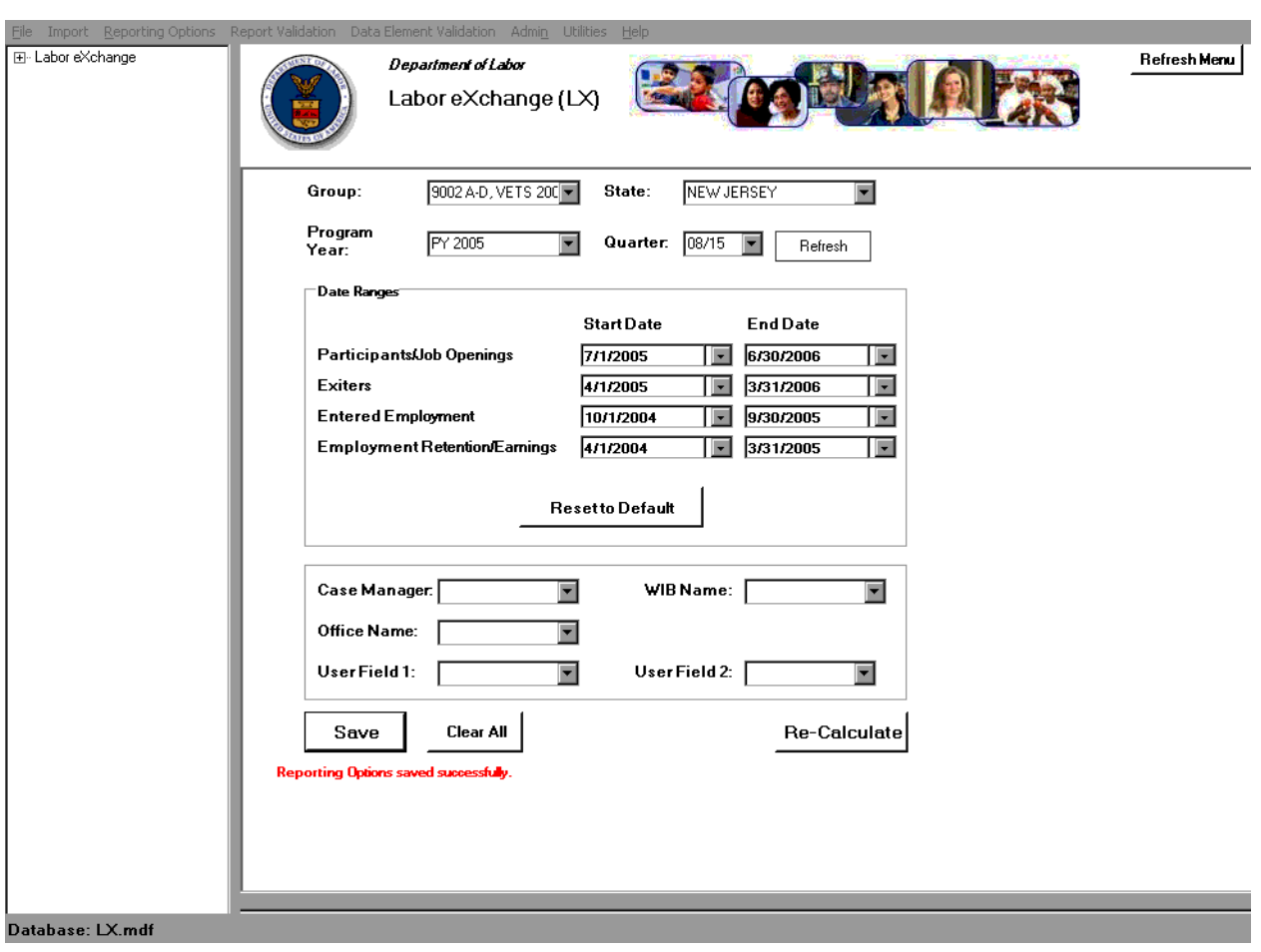

Ξ

#### **B. Preparing and Importing Records**

After signing in, states must import an extract file containing the job seeker (both participant and exiter) records for all individuals included in the ETA 9002 and VETS 200 quarterly reports selected on the Reporting Options screen. States must also import a separate file of job openings to create the 9002 E report. Section C of this chapter provides instructions for creating separate databases for the job seeker and job opening imports. See Appendix A for a reporting schedule which specifies the participant/exiter and job opening cohorts included on each quarterly 9002 and VETS 200 report.

#### **Step 1—Create Job Seeker File Based on Record Layouts**

The job seeker extract file layout is in Appendix B of this User's Guide, together with the field level and cross-field edit checks. Users should also download the LX conversion rules from http://www.doleta.gov/performance/ reporting/reporting requirements.cfm. This document cross-references each field on the current record layout to the corresponding field(s) on the record layout used in version 2.01 of ETA's LX reporting/validation software. Both the Appendix B record layout and the conversion rules should be used in building the import file. The import file should include a separate record for each spell of participation that falls within the reporting schedule parameters in Appendix A; for some participants there will be multiple records in the import file.

The extract file type is ASCII, comma-delimited. Files can be in \*.txt or \*.csv format, but \*.dat or other file types are not accepted. Fields must be in the order listed on the record layout. Eighty-two fields (81 commas) are accepted by the application. If the exact number of fields or columns listed in the record layout is not included, all the records will be rejected.

The job seeker record layout includes all the fields necessary for generating the 9002 A-D and VETS 200 A-C reports, with the addition of six fields. The additional six fields are observation number (at the beginning of the record), and

### **III. GETTING STARTED**

WIB name, office name, case manager, and two user fields (at the end of the record). The user fields are for any additional data (e.g. participant's name) that the state wishes to include.

#### Data Element Issues

The observation number (field 1), individual identifier (field 2), and date of program participation (field 5) are mandatory fields and, if left blank, will result in the record being rejected. If possible, states should include the participant's Social Security Number (SSN) as the individual identifier (field 2) or in one of the user fields, because SSNs are required to obtain wage records and to measure performance outcomes.

Users should pay special attention to how their job seeker files are saved and resaved. There are two fields in the record layout that require two digit numerical codes—field 21/Highest School Grade Completed and field 66/Other Reasons for Exit—and some of the codes have lead zeros. Various file management programs (including .csv) may drop the lead zeros in these two fields as the files are saved and resaved. The DRVS will reject records when codes in these two fields are missing lead zeros. States can treat these two fields as text fields to preserve the lead zeros.

Several fields in the record layout relate to the participant's status as an eligible veteran (field 14), campaign veteran (field 15), disabled or special disabled veteran (field 16), recently separated veteran (field 17), and homeless veteran (field 18). Appendix B details a number of edit checks that are applied to these fields to ensure that the veteran status data values are consistent within a participant record. If the participant is a disabled or special disabled veteran as indicated in field 16, then the participant's record should have a code of  $2=Yes$ , Eligible Veteran in field 14 even if the participant served in the military for 180 days or less. Campaign and recently separated veterans cannot be so designated unless they are also eligible veterans who served greater than 180 days. Therefore, campaign and recently separated veterans would also have a code of 2=Yes, Eligible Veteran in field 14. If the participant is a homeless veteran as indicated in field 18, then either a 1 or 2 is acceptable in field 14.

In PY 2004, states were required to start a new registration year record if a Transitioning Service Member (TSM, field 19) became a veteran while receiving LX services. Beginning in PY 2005, states should no longer start a new record simply because the participant's status changes from TSM to veteran. If the participant's status changes from TSM to veteran during the same participation cycle, simply retain the TSM code of  $1=Yes$  in field 19, and code the applicable veteran fields when the participant becomes a veteran. The participant can thus be counted in both TSM and applicable veteran fields based on the same record.

Two fields relate to the participant's educational status—Highest School Grade Completed (field 21) and School Status at Participation (field 22). DRVS edit checks are applied to these two fields to ensure that the data are consistent for a given participant. However, there may not always be data in both fields for selfservice customers, so ETA has provided decision rules for how to address missing data. First, the user should ensure that PY 04 data values have been properly converted to PY 05 data values using the LX conversion rules. For example, if there are a lot of records with a code of 12=number of elementary/secondary school grades completed in field 21, then you may not have followed the conversion document, which instructs you to convert PY 04 12s to 87=Attained HS Diploma. Once all values have been converted, then fill missing data as follows:

- If field  $21=00-12$  then field  $22=1$
- If field  $21 = 13-15$  then field  $22=3$
- If field  $21 = 16-17$ , 87-91 then field  $22=5$

Users should also note that the DRVS record layout includes fields 38 and 39 for Most Recent Date Attended TAP Employment Workshop (DVOP) and Most Recent Date Attended TAP Employment Workshop (LVER). The DRVS uses these fields to calculate Row 9—Attended TAP Employment Workshop on the VETS 200 A, B and C reports. Because OMB has not yet approved the requirement to report attendance at TAP employment workshops, states have two options with respect to fields 38 and 39: 1) leave these fields blank until OMB approves the reporting requirement; 2) collect TAP employment workshop data

### **III. GETTING STARTED**

and place it in fields 38 and 39 as appropriate. If option 2 is chosen, users should be sure to advise ETA that the LERS upload is reporting on TAP workshop attendance.

It is no longer necessary to place a Most Recent Date Received Staff Assisted Services in fields 27, 28, and/or 29 if the job seeker received one of the staff assisted services recorded in fields 30-35, or 37-64. The DRVS calculates Row 13 on the 9002 A, Row 8 on the 9002 B, Rows 10-12 on the 9002 D, and Rows 8 and 17-19 on the VETS 200 A-C reports using the specific service type fields rather than fields 27, 28, and 29.

For participants who receive only self-assisted services, often from the Internet, the participant record may only have a Date of Program Participation. There would be no specified service dates, and possibly no exit date even if the Date of Program Participation is well in the past. This is because there is no self-service data field on the record layout, but self-services are reportable. Self-service participant records may not have employment status so would be excluded from the entered employment rate. States should still conduct wage record matches to determine if the self-service participants can be measured in the retention and earnings measures. However, if the state does not have SSNs for these participants (e.g. because they received services through the Internet) then the state should place a code of 99=Invalid SSN in the Other Reasons for Exit field.

#### Identifying Exit Dates

The group 1 file should always contain nine quarters worth of data on job seeker registrations, services, exits and post-exit employment. In the group 1 file, the state should include a separate record for each discrete participation spell for a given job seeker. A participation spell ends when the job seeker has not received any services for 90 days. When 90 days have passed since the last service, the last service date is also the exit date for that spell of participation.

The previous LX concept of reporting discrete registration years for a given job seeker is not applicable under the common measures reporting requirements. As mentioned, the previous LX concept of starting a new registration year when a

# **III. GETTING STARTED**

TSM becomes a veteran is also not applicable under the new common measures requirements. Therefore, states will need to create new job seeker records and cannot build on the registration year records used for reporting in Program Year 2004 and prior.

To create new job seeker records, first determine the earliest service date on or after July 1, 2003. This will be the first Date of Program Participation in a new record. Starting from the Date of Program Participation, look for a "chain" of services provided by Wagner-Peyser, DVOP/LVER, or partner programs. In a chain of services, each subsequent service date is no more than 90 calendar days after the last service date. As long as the gap between each successive service is less than 90 consecutive calendar days, the services are part of one record.

When the chain breaks—meaning that the job seeker has not received any services funded by the program or a partner program for 90 consecutive calendar days, has no planned gap in service, and is not scheduled for future services—then the date of exit is applied retroactively to the last day on which the job seeker received a service funded by the program or a partner program. For many job seekers, the Date of Program Participation may also be the Date of Exit. A new record for that individual will begin the first time a service is received after an exit date.

For example, the job seeker first receives a service on July 1, 2005. The seeker's Date of Program Participation and applicable service date are both recorded as July 1, 2005. The job seeker's next service date is September 30, 2005. The gap between these two service dates—the count of days from July 2 to September 29 inclusive—is 90 days. Therefore, the first participation record for the job seeker is given an exit date of July 1, 2005. A second participation record is created with a Date of Program Participation and an applicable service date of September 30, 2005. In this scenario, September 30 is the earliest date that a new service would generate a new participation record.

#### Data Values in Post-Exit Fields

Regardless of the participant's exit and employment status, there must be consistency across the post-exit fields in every record in the group 1 file.

Appendix B details the numerous edit checks that are applied to the post-exit fields, and these edit checks are summarized below.

There are three sequences of post-exit fields:

- 1st quarter after exit—fields 67, 68, 75
- 2nd quarter after exit—fields 69, 70, 76
- 3rd quarter after exit—fields 71, 72, 77

The first field in each sequence (67, 69, 71) indicates the participant's employment status in the relevant quarter after the exit quarter. There must be a value of 1 (employed), 2 (not employed), or 3 (information not yet available) in each of these three fields. These three fields cannot be left blank or the record will be rejected by the DRVS.

If the participant exited and was employed in a post-exit quarter, place a 1 in field 67, 69, or 71 respectively. Place a 1, 2, 3, 4, or 5 as appropriate in field 68, 70 or 72 (type of employment match). If the type of employment match field has a value of 1, 2, 3, or 4, there should be wages greater than zero in field 75, 76, or 77. If the type of employment match field has a value of 5, then the wages should be zero or blank in fields 75, 76, or 77.

If the participant exited and was unemployed in a post-exit quarter, place a 2 in field 67, 69, or 71 respectively. Place a zero or blank in field 68, 70 or 72 (type of employment match) respectively. Also place a zero or blank in field 75, 76, or 77 (wages).

If the participant has not yet exited, or if the participant exited so recently that employment status and wage data are not yet available, place a 3 in field 67, 69, or 71 respectively. Place a 6 in field 68, 70 or 72 (type of employment match). Place 999999.99 in field 75, 76, or 77 to indicate that wages are pending.

If the data in each sequence of post-exit quarters are not consistent as described above, the DRVS will reject the record.

# **III. GETTING STARTED**

In addition, if the participant exited and the post-exit quarter fields indicate that employment status and wage data are not yet available, yet sufficient time has passed that these data should be available, the DRVS will change the data values to indicate that the participant was unemployed in the relevant post-exit quarter. The DRVS will generate a warning message for each record where these data values have been changed.

#### **Step 2—Create Job Opening File Based on Record Layout**

The job opening extract file layout is in Appendix C of this User's Guide, together with the edit checks. The Appendix C record layout should be used in building the import file. The import file should include a separate record for each job opening that has a job opening received date within the reporting schedule parameters in Appendix A.

States may need one of the user fields as a workaround for preparing the group 2 job openings file. If the state's system cannot easily generate records of job openings, but only of job orders, the state will need to convert its job order file into a job openings file. This can be done with the user field if in the state every job opening within a job order is identical for reporting purposes. Following the group 2 record layout, pull an extract of job order records putting the number of job openings for the job order in one of the user fields. Then create a routine that will multiply that job order record by the number in the user field to obtain the proper number of job opening records to load into the DRVS.

#### **Step 3—Load Extract Data**

Once the job seeker and job opening data files are prepared according to the record layouts, they can be imported. The state can import either the 9002A-D job seeker or 9002E job opening file first by following the instructions in this section. However, the user should rename the initial database to distinguish it as containing either job seeker or job opening records. The user must create a new database for the second and all subsequent imports by following the instructions for database creation in Section C of this chapter. **If the user does not create new databases for subsequent imports, previously imported data will be overwritten.**

Click on Import on the menu bar and select Import File. The Load File to Database screen will appear.

Click on Extract. The DRVS should be preset to Extract. Then select the file to be imported using the Browse button.

Click Open. Then click Add File to move the file into the Load File box. Click on the Load File button.
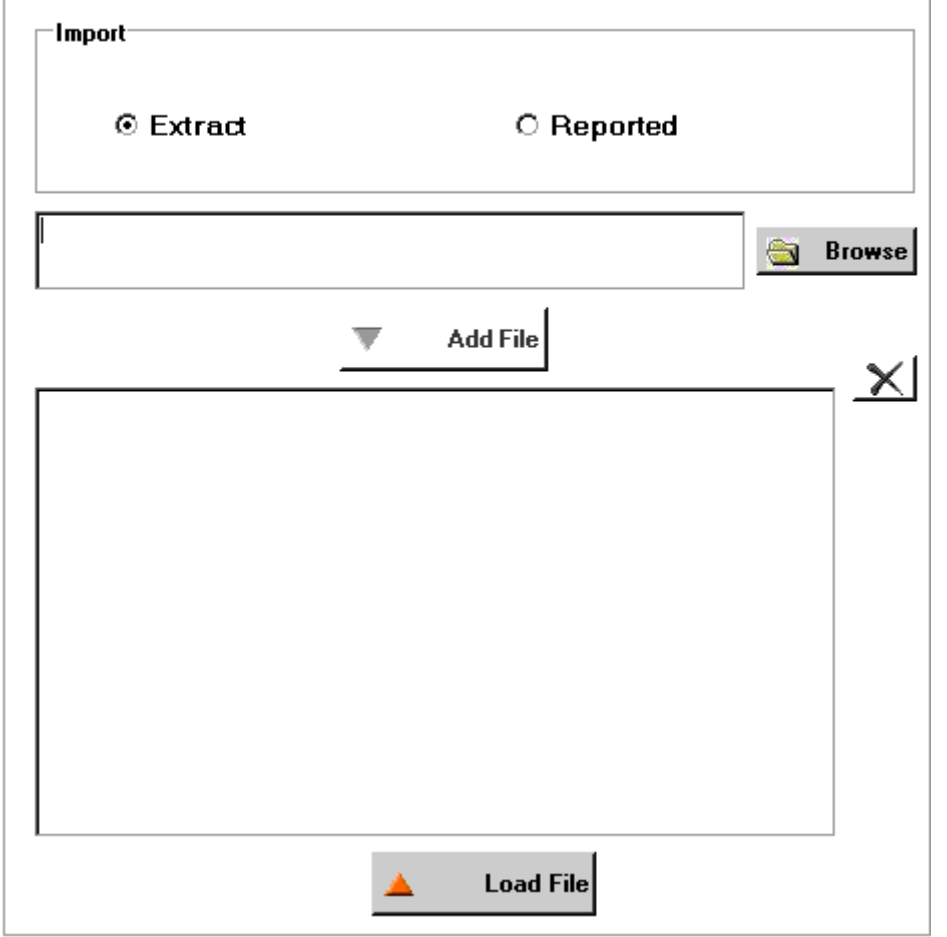

**Load File to Database** 

A message box will appear, asking for confirmation that reporting options have been set. Click on Yes to confirm, or No to return to the Reporting Options screen.

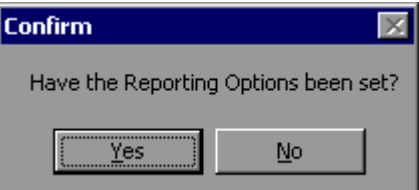

To terminate the import process, click on the **X** in the upper right corner of the Load File to Database screen.

During import, the Load File to Database screen will display a progress bar and status messages. The status messages appear from bottom to top.

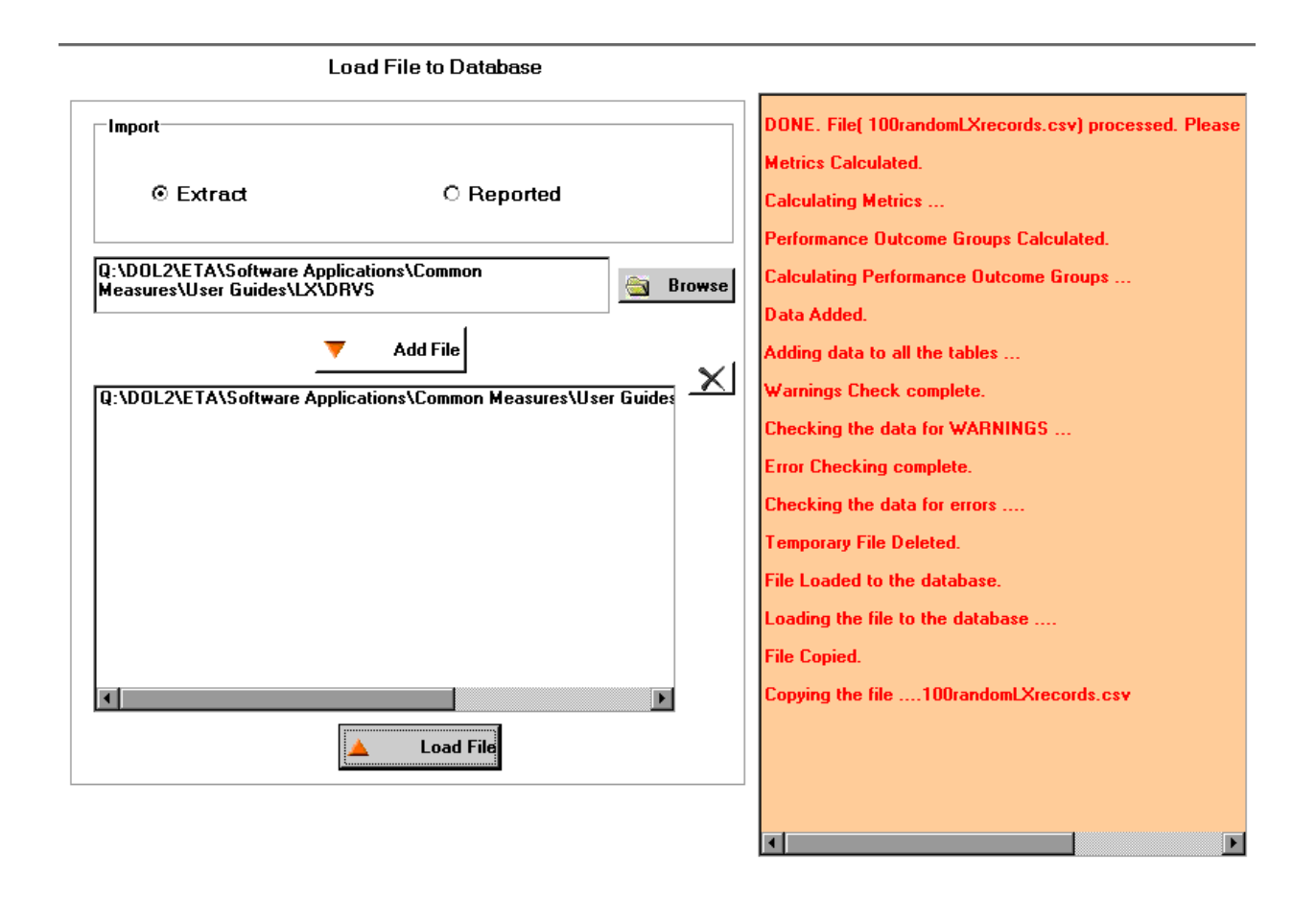

When the import is complete, the progress bar will disappear and the following message will appear at the top of the status message section: "DONE. File (file name) processed. Please review the Error report."

## **III. GETTING STARTED**

The file import time will vary based on system capabilities, the number of records in the extract file, and the density of the records. If the MSDE database has reached its maximum capacity, or if there are a significant number of edit check failures, the software may generate a critical error. If the import fails, the progress bar will stop before reaching completion and an error message will appear in the status window.

### **Step 4—View Imported File**

To view the imported file click on **Import** from the menu bar and select **View Source Table**. This is a read-only screen and records are displayed in the order in which they appeared in the import file. The source table displays all records that passed the import edit checks or received only "warning" errors. Rejected records are not displayed in the source table or included in any report calculations.

Users can sort on any column in the source table by clicking once on the relevant column header. Note however that the source table does not assume lead zeros because fields are recognized as text in the source table. So, for example, resorting on OBSNumber will cause records to appear out of order. The example below shows a source table sorted by Date of Birth.

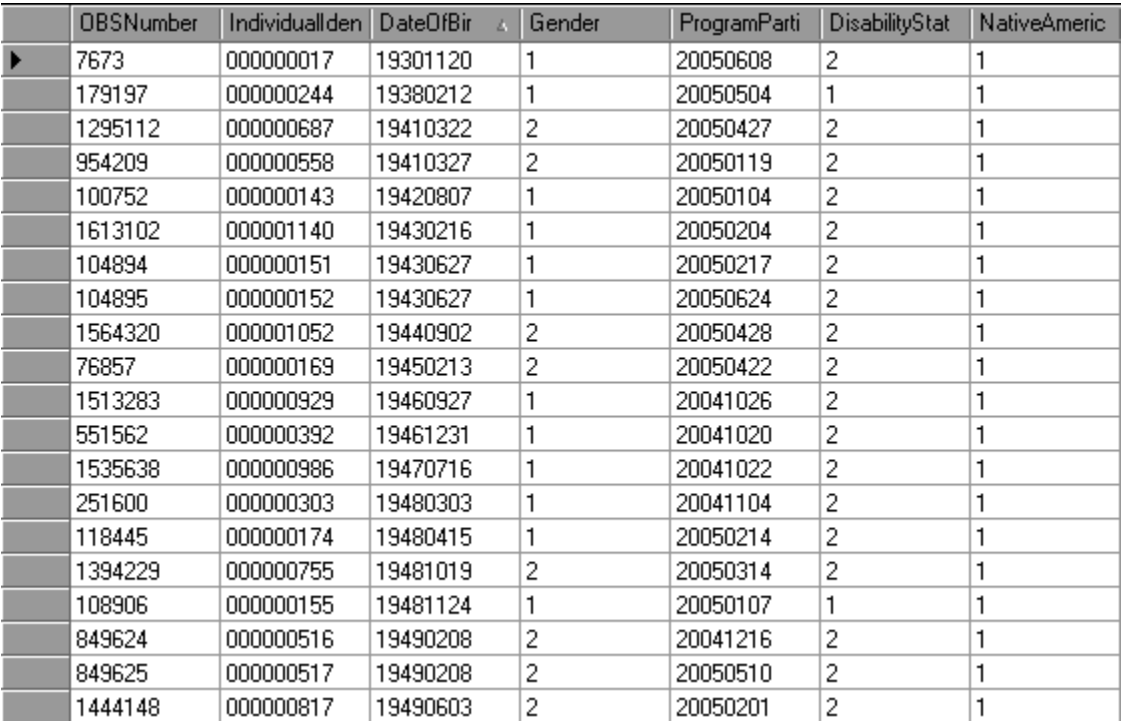

### **Step 5—Review Error Reports**

When the extract file is loaded, the application reads each record to ensure that all fields are valid based on the record layout and the edit check specifications in Appendix B (job seekers) and Appendix C (job openings) of the User's Guide. The edit checks ensure that data are in the proper format, values are within the specified range of values, and data are consistent across fields. Duplicate records and any records with missing or invalid data in mandatory fields are rejected. Other types of data errors will generate warning messages.

Import Errors can be viewed by clicking **Import** from the menu bar and selecting **Import Errors Report**. The Import Errors report will display a separate row for each error identified in the import file. Reject errors appear first, followed by warnings. Up to 15,000 records with reject conditions and 50,000 records with warning conditions will be reported.

Errors are sorted by WIB Name, Office Name, and Case Manager if there are data in these fields in the extract file.

If the number of errors in the file exceeds these limits, the file import will abort although an error report is still produced. Excessive errors may be indicated in the status messages if the processing stalls at the "Checking the data for errors" or "Checking the data for warnings" messages. In some instances, this may be indicated by a critical error message. Additional errors will be reported on the next import of the file, as long as errors from the first import are corrected.

## **III. GETTING STARTED**

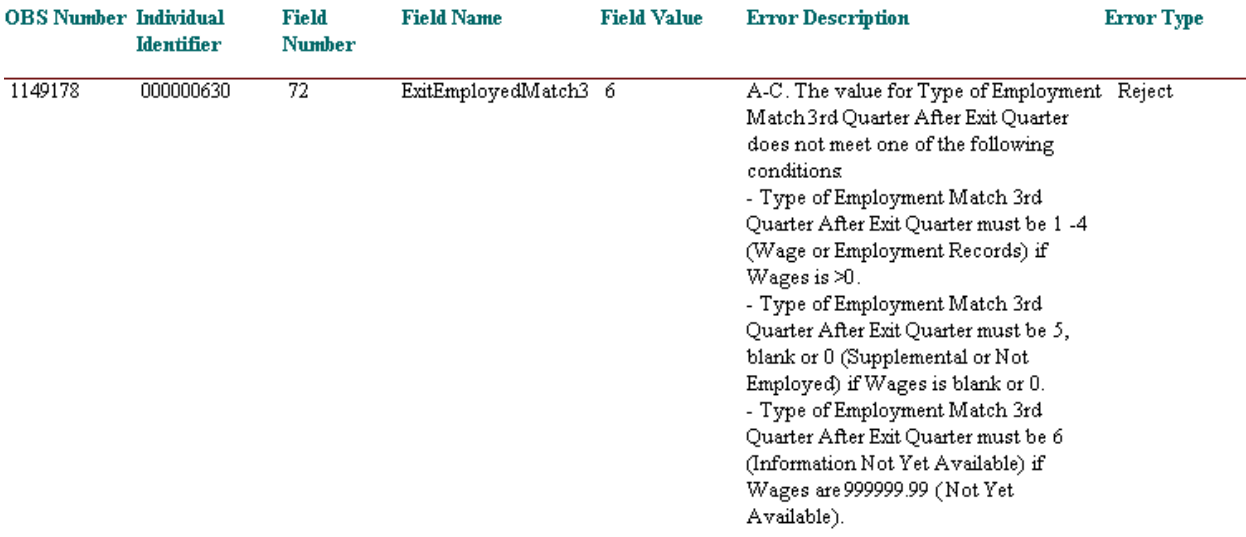

### **Import Errors Report**

Click on the **printer icon** at the top of the report to print a paper copy. Users will have the option to change the printer name, paper source and layout.

Click on the **envelope icon** to display an Export popup where users can select a name, format and location for the report. For example, the Error Report can be exported to an Excel file, so that the user can sort on and organize the errors for analysis. This feature is very helpful when there are a large number of errors.

The Import Error report is not automatically saved to the DRVS install location folder. To save an error report, the user must export the error report using the envelope icon.

After reviewing error reports generated by the application, users should determine if the extract must be regenerated or reformatted and reloaded. Note that rejected records do not appear in the source table or in any report calculations. However, records that receive warning errors are displayed in the source table and included in all report calculations. Because warning errors may indicate data problems that impact the calculations, users are strongly encouraged to review and correct warning errors in addition to rejected records. If only a small number of records are rejected, it may not be necessary to re-import the file.

### **Step 6—View Duplicates**

This step allows the user to view the duplicate records identified and rejected by the application. No data entry is required; this option is for analytical purposes only. The duplicate detection criteria for job seeker records are specified in Appendix B as cross-field edit checks. For job opening records, the observation number must be unique for each record.

Click on **Import** from the menu bar and select **View Duplicates**.

A report will display the duplicate records from the import file. DRVS rejects job seeker records with duplicate observation numbers and records with the same Individual Identifier that have overlapping participation spells based on the Date of Program Participation and Date of Exit.

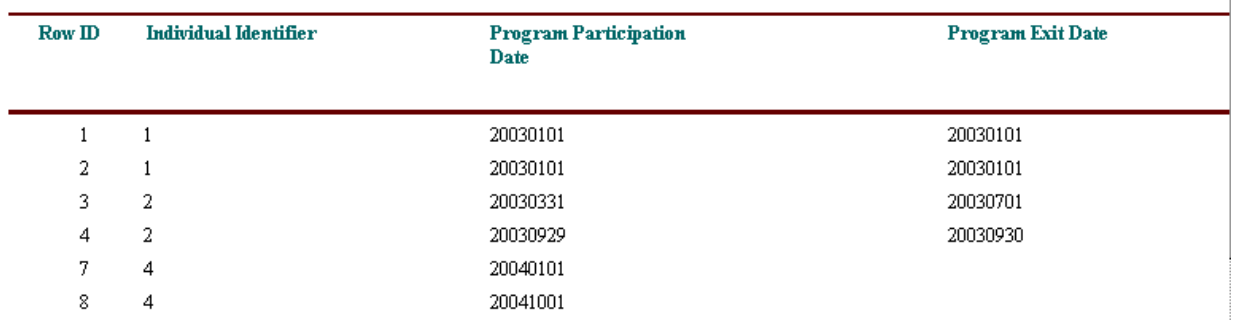

### **LX Duplicate Records**

If the user determines it is necessary to fix the import file, the duplicate records must be removed and the file reimported.

Click on the **printer icon** at the top of the report to print a paper copy. Users will have the option to change the printer name, paper source and layout.

Click on the **envelope icon** to display an Export popup where users can select a name, format and location for the report. For example, the duplicates report can be exported to an Excel file, so that the user can sort on and organize the errors for analysis. This feature is very helpful when there are a large number of duplicates.

The Duplicate Detection report is not automatically saved to the DRVS install location folder. To save a duplicate detection report, the user must export the report using the envelope icon.

### **C. Database Management**

When you use DRVS for the first time, you are provided access using the default User ID and Password and a blank database (LX.mdf) is automatically created. This section describes how the user can change his or her own password to maintain database security, and how to create additional databases, open existing databases, and save databases in alternate locations.

**The database creation and management functions are necessary for importing discrete job seeker and job opening files, without losing one or the other data set. States must set up two separate databases to load and preserve group 1 and group 2 data. Users can open and close the two separate databases to run the group 1 and group 2 reports.** 

### **Step 1—Database Security**

After the initial log in using the default User ID and Password, users can change their own password by selecting the Utilities menu and the Change Password

# **III. GETTING STARTED**

submenu. In the Change Password window, the user should enter old and new passwords, and click on Change Password.

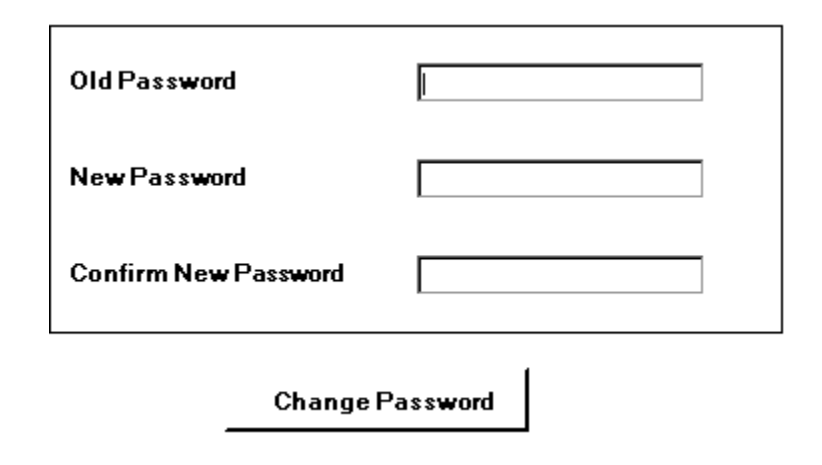

Future versions of the DRVS will allow database administrators to set up and modify multiple DRVS user profiles, each with a unique User ID and Password and access to specified databases.

### **Step 2—Create a New Database**

To create a new database, go to the File menu and select **New DB**. This opens the Enter a New Database Name dialog box where you can create a new DRVS database in the User Data folder. Type in the name of your new database in the File Name field. Database names must start with a letter, although numbers can be included in the name. Database names cannot include spaces or non-alphanumeric symbols. The DRVS blocks data entry of invalid database names and provides an error message when improper names are entered.

Click on Open.

## **III. GETTING STARTED**

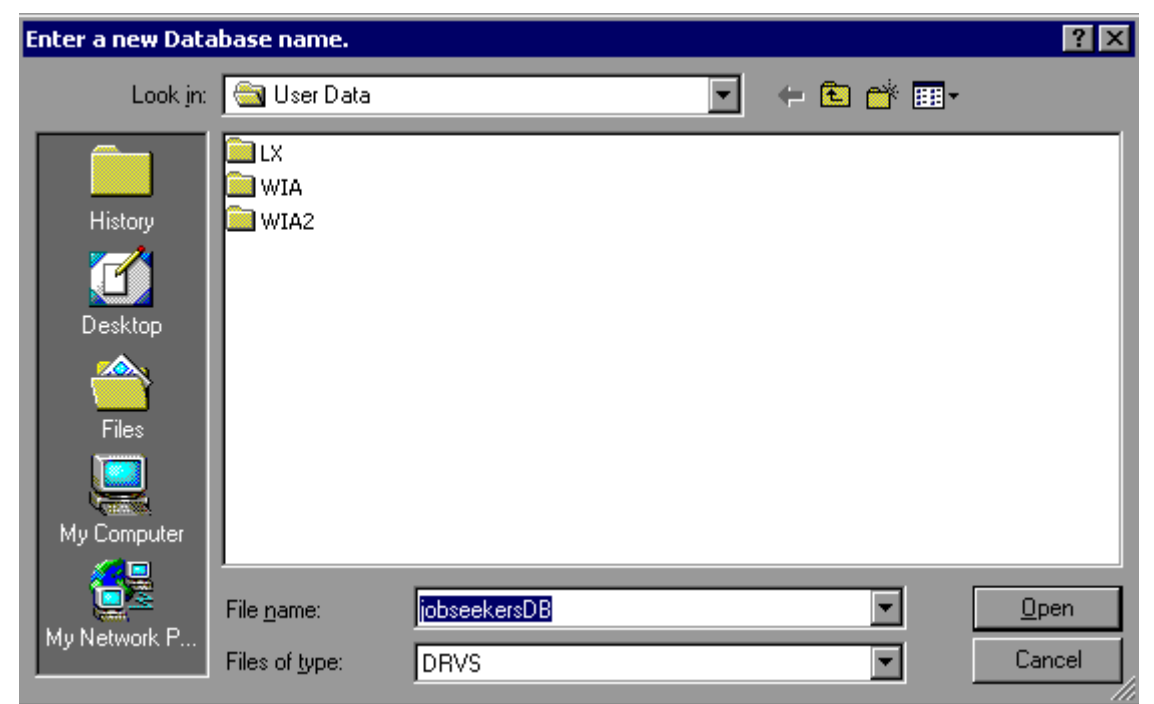

A message box will appear indicating that the new database was successfully created. Click OK.

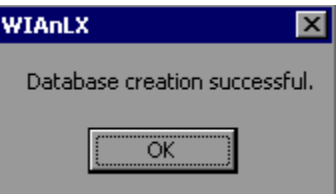

The DRVS Login box will display. Enter your User ID and Password (or the default User ID and Password) and click on Login. The new database name should display in the footer of the application screen when the screen size is maximized. If it does not, check the source table to confirm that you are in the new database. The new database will be created in the User Data subfolder of the DRVS install location (default install location is C:\Program Files\DRVS).

### **Step 3—Open An Existing Database**

The DRVS will automatically default to the database you were using the last time you logged out of the application. That database name is displayed in the bottom left footer of the application screen. To open a different database, go to the File menu and select **Open DB**. This opens a dialog box where you can select an existing database to open from the drop down menu.

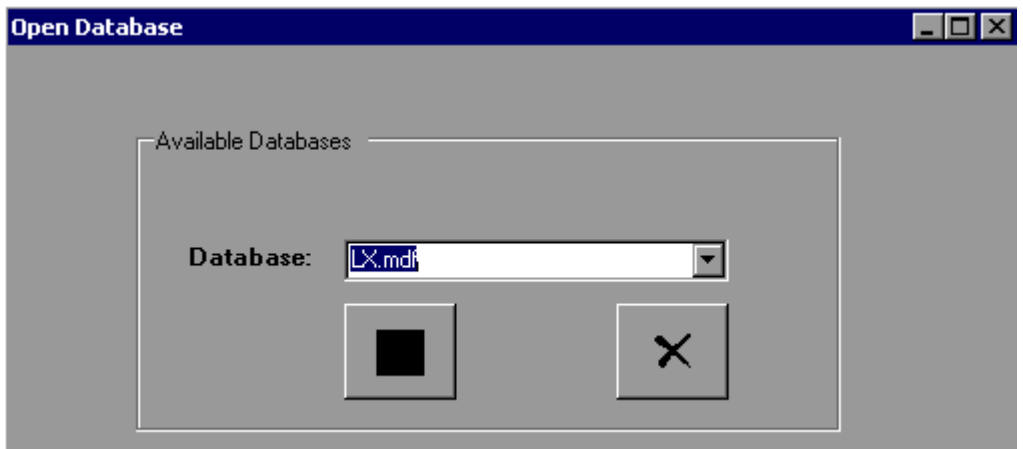

Click on the drop down menu to access the list of databases that can be selected. If no new databases have been created, a message will display stating that only the default database exists. Choose a database and then click on the open database button on the left of this screen. Click on the X button to exit this function and return to the existing database.

Click on the open folder button. The following message will display.

### **III. GETTING STARTED**

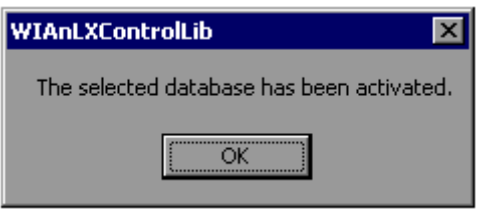

Click OK. The Login box will then display. Enter your User ID and Password and click Login. You will now be in the selected database. The new database name should display in the footer of the application screen when the screen size is maximized. If it does not, check the source table to confirm that you are in the new database.

The open database functionality is necessary for preserving job seeker and job opening imports, without losing one or the other. This functionality will also be helpful if you:

- Have archived prior quarterly file imports but still want to easily access them through the application.
- Have split the import file into two databases to keep the size manageable in large states.

### **Step 4—Save a Database**

To save an existing database go to the File menu and select **Save As**. This opens the Save As dialog box where you can save a database and give the database a new name or location.

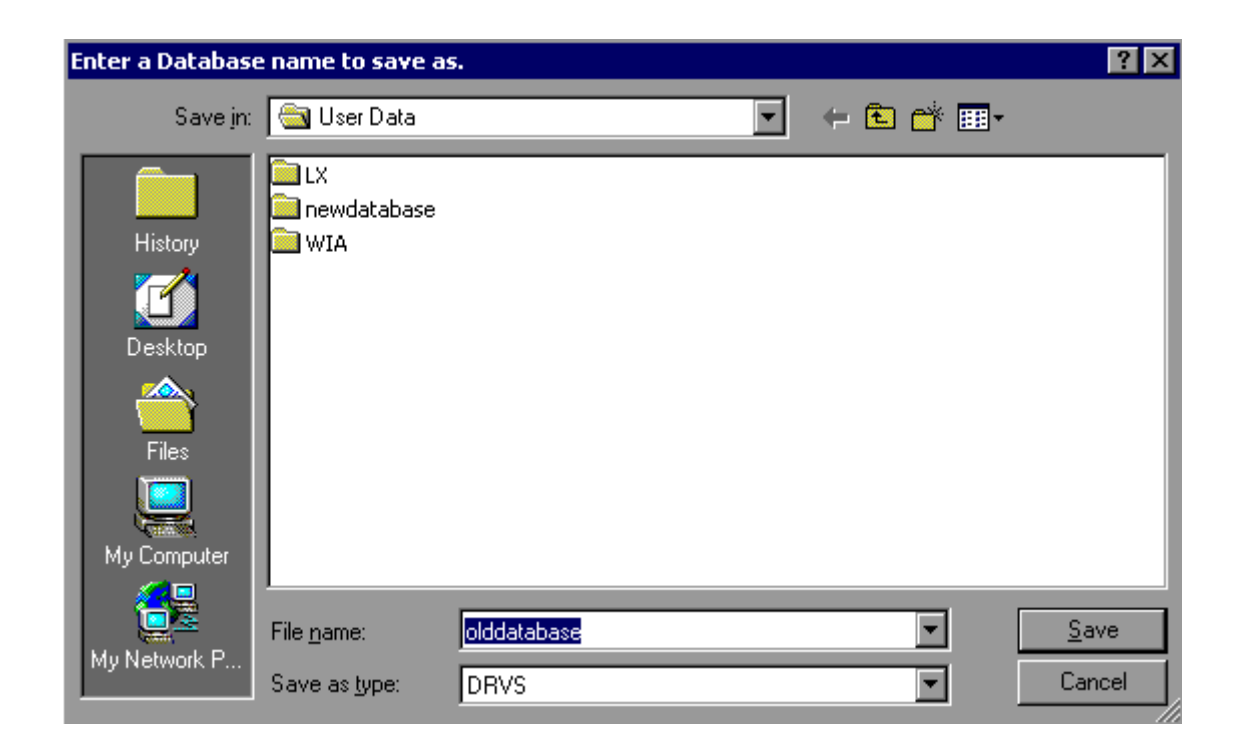

Enter the new file name for the database and then click on Save. A message box will indicate that the newly named database was successfully saved. Click OK.

The DRVS Login box will display. Enter your User ID and Password and click on Login. The new database name should display in the footer of the application screen. If it does not, check the source table to confirm that you are in the new database. The newly named database will be saved in the User Data subfolder of the DRVS install location (default install location is C:\Program Files\DRVS).

#### **Step 5—Add Users**

To add wage or non-wage users, go to the Admin menu and select **Add User**. Assign an ID and password for the user and fill in the user name and email address. Choose "User" from the Level drop-down menu, and select "Wage User" or "Non-Wage User" in the User Type box. The difference between wage user and nonwage user is that the wage information in the database will be accessible to wage user but not accessible to non-wage user. Select the appropriate database for the Authorized Databases(s) and the Active Database boxes. Click Add User. The message "User added successfully" will appear at the bottom of the screen.

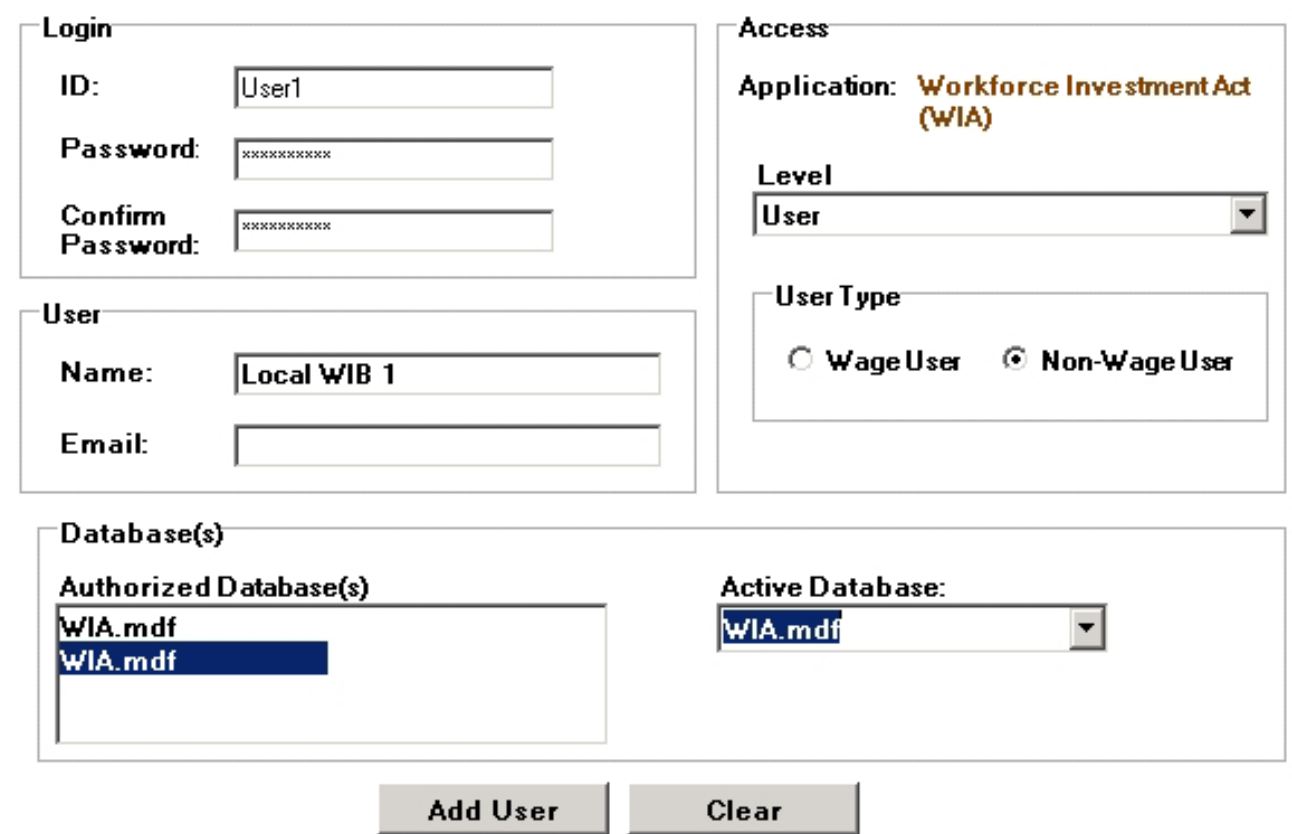

### **Step 6**—**Delete/Deactivate Users and Modify User Details**

Database administrators can delete/deactivate users or manage user details. Go to the Admin menu, select **Delete/Deactivate User**, and choose the user name from the drop-down menu that you wish to delete or deactivate. Click on **Modify User Details** under the Admin menu and select a user name to update user details.

This chapter describes how to access and review the ETA 9002 and VETS 200 quarterly report facsimiles, and how to export the quarterly reports to formatted files which can be uploaded to LERS to fulfill ETA's quarterly reporting requirements. This section also describes how to access and analyze records by performance outcome group and by the numerators and denominators of the performance measures.

The DRVS produces the ETA 9002 and VETS 200 quarterly reports from the import files of job seekers and of job openings. Prior to submitting these reports to ETA, states may analyze the ETA 9002 and VETS 200 counts and performance rates by viewing the job seeker performance outcome groups and the numerators and denominators as described in steps 1 and 2 below.

### **Step 1—View Report Validation Table**

This function allows the user to view the imported records assigned to the entered employment, retention and earnings performance outcome groups. The performance outcome groups are specified in Appendix D of this user's guide. No data entry is required; this function is for analytical purposes only.

Click on Report Validation on the menu bar. Select View Validation Tables from the drop down menu. Two tabs are displayed. The LX Adult Performance Group Validation tab shows the total number of records for each performance outcome group. The Performance column on the summary tab provides the group number corresponding to the performance outcome group numbers in Appendix D.

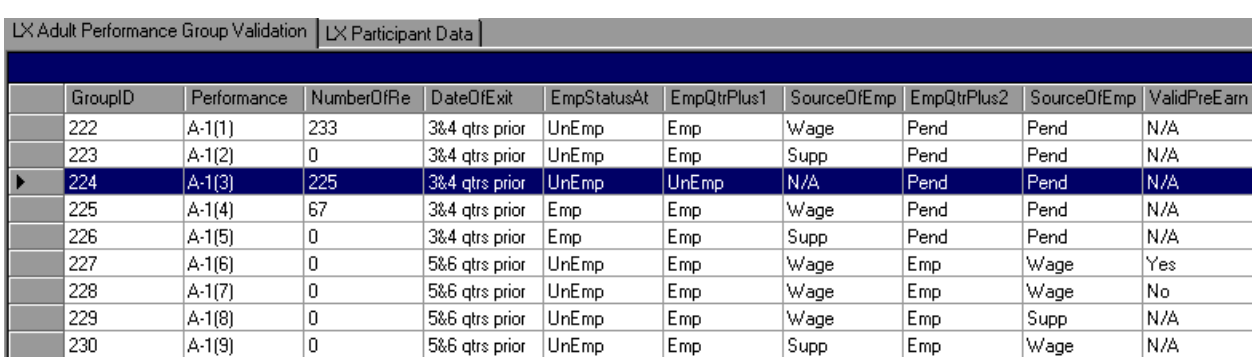

Click on the far left column to highlight a performance outcome group row on the performance group tab. In this example, outcome group 3 is highlighted.

The detailed records for the highlighted group will then be displayed on the LX Participant Data tab which is the right-most tab in this function. The ParticipantID column numbers all of the participants in a given performance outcome group, so that the ParticipantID number in the last row of the Participant Data tab will correspond to the number of participants listed on the summary tab for that group.

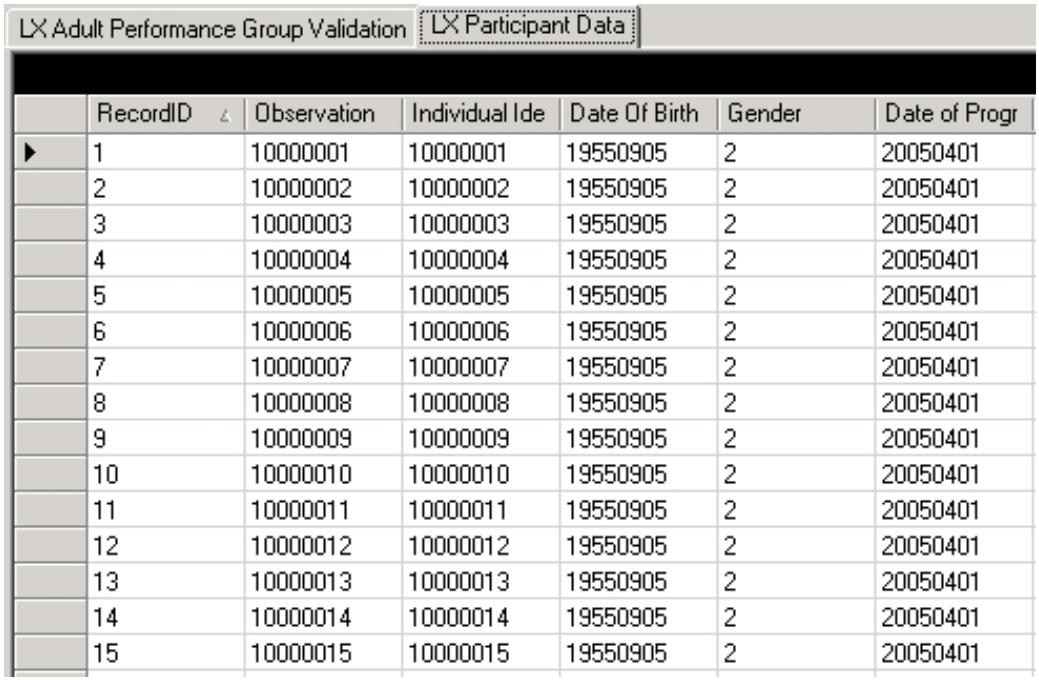

The participant data records can be sorted by clicking once on the header of the column to sort by. Note however that the table does not assume lead zeros because fields are recognized as text in the report validation table. So, for example, resorting on OBSNumber will cause records to appear out of order.

To increase the width of a column, click the mouse on the intersection of the relevant column heading and drag to the desired width.

The DRVS only assigns records to performance measure cohorts if sufficient time has passed for the state to determine the outcomes for the cohort. If sufficient time has passed and the post-exit employment fields are still coded as pending, the application will change the employment status to unemployed and assign the record accordingly. This default edit is specified in more detail in Appendix B.

It is important to note that if the user decides to change the report due date or program year after the file has been imported, and clicks on the Re-Calculate button, the counts displayed in each performance outcome group in the report validation table may not accurately reflect the report period selected. The user must change the program year or the report due date and then re-import the file to obtain the correct performance outcomes.

### **Step 2—Export Numerators, Denominators, and Counts**

This function will create individual files of participant records (with the addition of age and performance outcome group at the end of each record) for the numerators and denominators of each core performance measure. These export files can be used for analytical purposes, or they can be used to generate files to match against wage records. The export file will retain the format of the job seeker import file. Functionality to create files of records included in the participant and exiter counts will be provided in a future release.

Click on Report Validation from the menu bar. Then click on Export Numerators, Denominators, and Counts. A message box will ask the user to confirm that the numerators, denominators, and counts should be exported. Click on Yes to export.

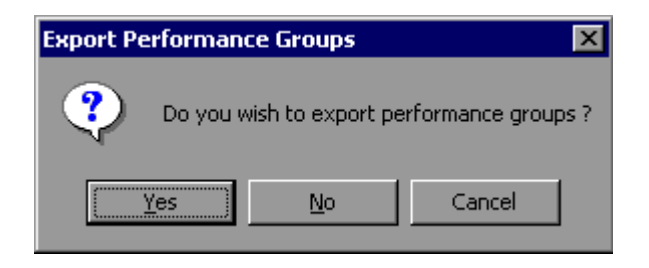

The application will indicate when the files have been exported by displaying an Export Completed message that specifies the location in which the exported files have been saved. The export files are saved to a subfolder titled "Performance Groups Export" in the DRVS install location. If the DRVS is installed in the default location, the export files will be saved to a C:\Program Files\DRVS\Performance Groups Export\<export date and time> subfolder.

Each export creates its own subfolder indicated by the date and time of the export, so that the export files will not be overwritten by subsequent exports.

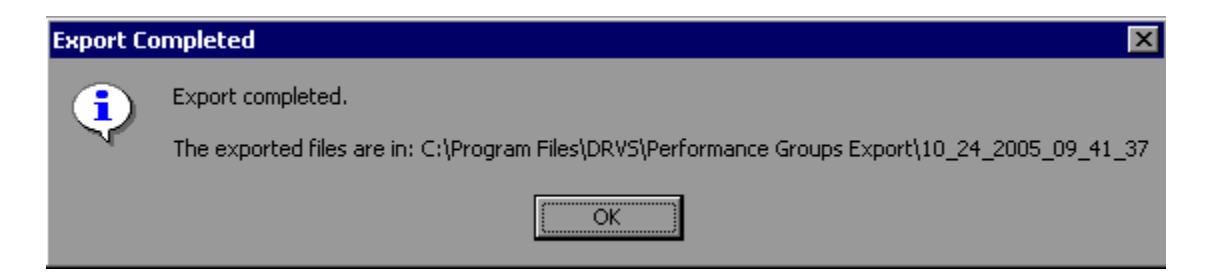

Following is a sample of the LX\_EER\_Denominator.txt export file.

#### EER\_Denominator.txt - Notepad

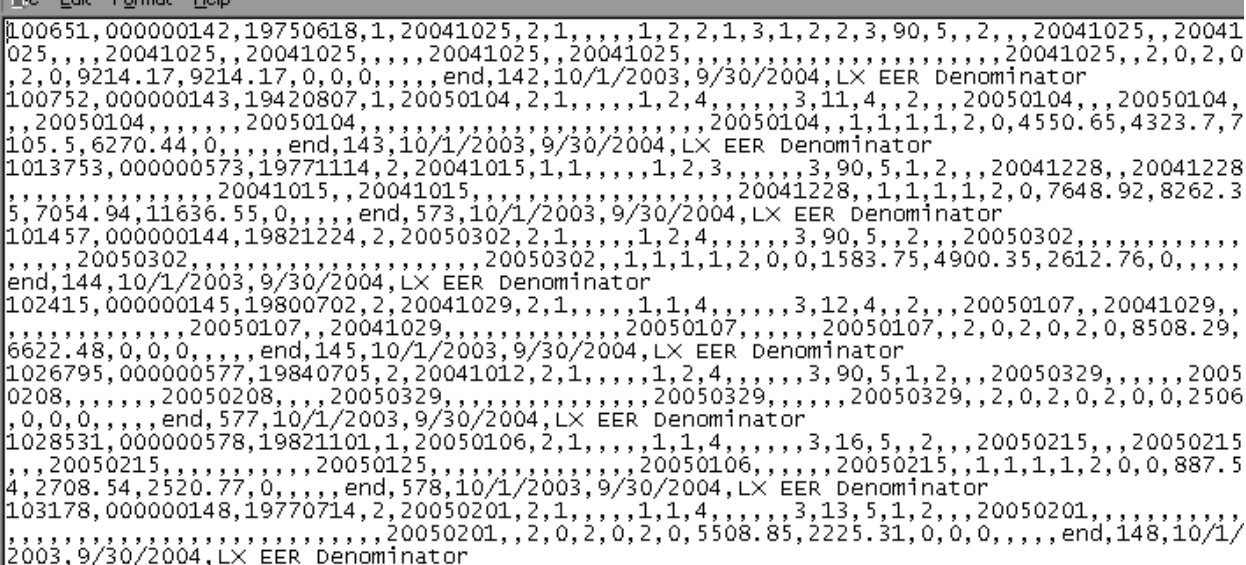

#### **Step 3—View Facsimiles**

The Facsimile function displays the values generated by the DRVS in the formats of the ETA 9002 and VETS 200 reports.

Click on **Report Validation** from the menu bar and select **Facsimiles**. Then select the applicable facsimile. If you are signed in to group 1, then select one of the 9002 A-D or VETS 200 reports. The 9002 E will be grayed out. If you are signed in to group 2, then the only available selection is the 9002 E.

### **Sample Facsimile Report**

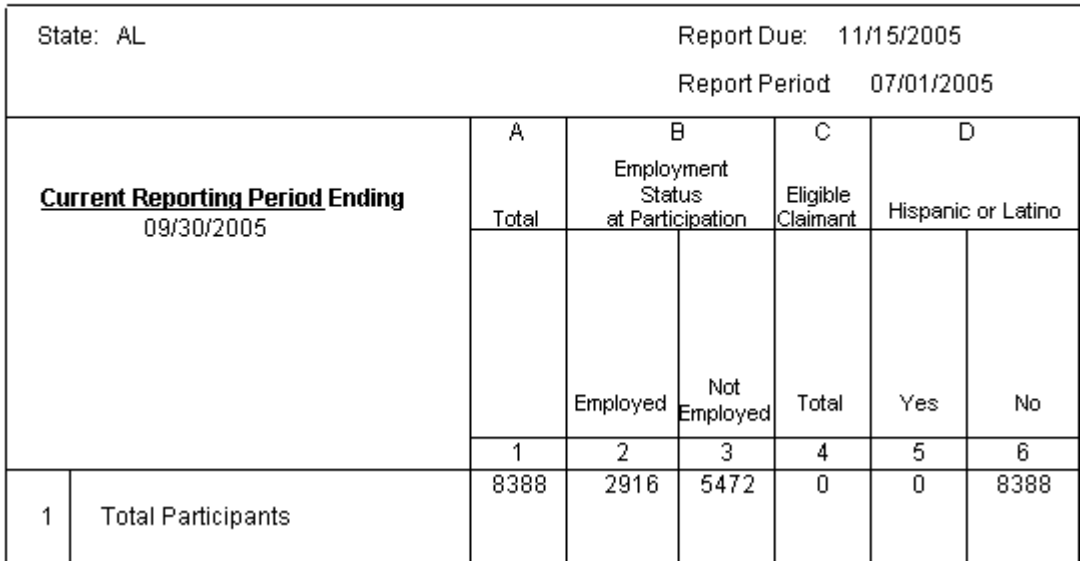

#### **ETA 9002 A Quarterly Report**

Services to Participants

The header of the facsimile indicates the pertinent information from the sign in screen including the type of report, the state name and the report due date. Users will note however that some of the facsimile date headers do not match the reporting period entered on the Reporting Options screen. This labeling error does not impact calculations and will be corrected in a future release, together with other facsimile formatting issues.

Click on the **printer icon** at the top of the report to print a paper copy. Users will have the option to change the printer name, paper source and layout.

Click on the **envelope icon** to display an Export popup where users can select a name, format and location for the report. For example, the facsimile report can be exported to a PDF.

The facsimile is not automatically saved by the software, so the user must export the facsimile report to retain it for future use.

### **Step 4—Export Reports**

The state can export the reported values generated by the DRVS to files formatted to upload to LERS. On the Report Validation menu select LERS Export. A window will appear confirming that you want to create LERS export files.

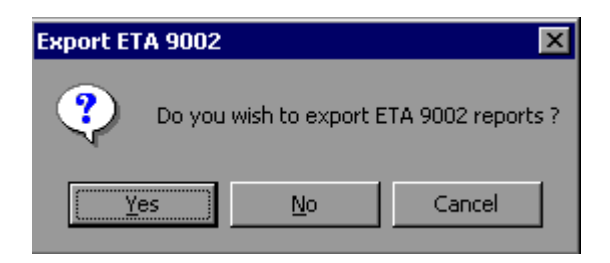

Click on Yes to export all of the reports for the selected group. Another window will indicate that the export files have been saved to the installation directory, in a date and time stamped folder under the Labor Exchange Export subfolder. The job seeker import file can be used generate the 9002 A through D and VETS 200 A through C LERS files. The job opening import file can be used to generate the 9002 E LERS file.

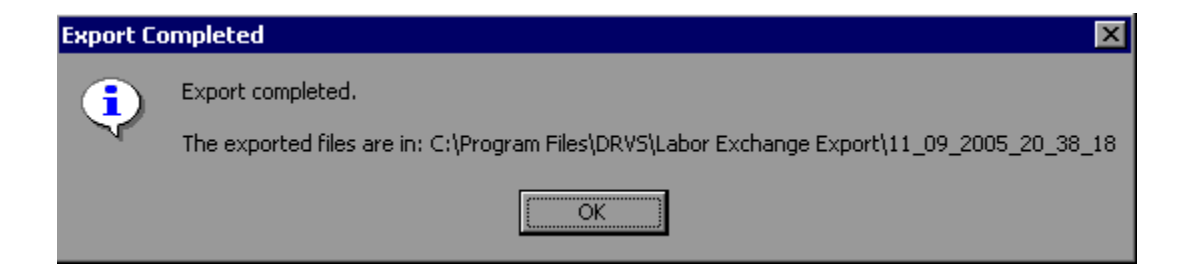

This is an example of the 9002 A LERS export file:

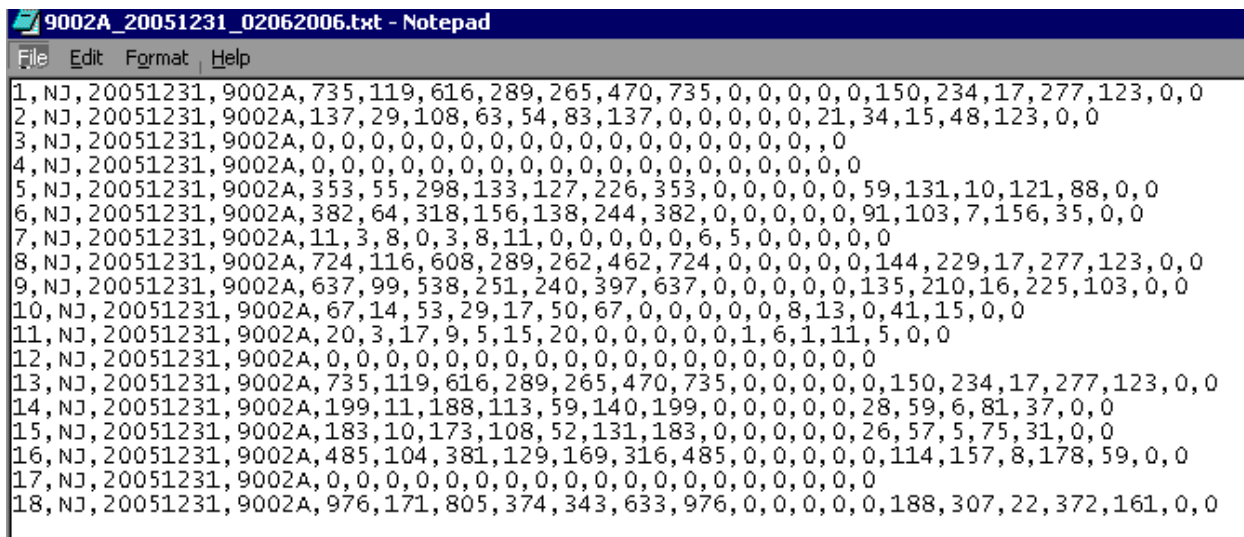

States should contact their regional office or the ETA LERS informational website at http://www.uses.doleta.gov/laborexchangereport.asp for more information about procedures for submitting quarterly reports. Once the state accesses ETA's LERS upload function, the files created by the DRVS LERS export function can be uploaded directly through the LERS web interface.

Users who have calculated values in Row 9 of the VETS 200 export file, but who do not want to report TAP workshop attendance for the period prior to OMB approval, may overwrite the calculated values in Row 9 with zeros.

Users should also be aware that LERS edit checks require the 9002 B to be uploaded prior to the 9002 A, so cross-report edit checks can be applied.

### **A. Overview of Data Validation**

Data validation consists of two separate functions: report validation and data element validation. Because there are two basic sources of reporting error, validation requires two methods. First, state reporting software could calculate performance outcomes incorrectly. Second, the state may use correct calculations but some of the data used in those calculations could be incorrect. Report validation checks the accuracy of the state calculations used to generate the ETA reports. Data element validation checks the accuracy of the data used by the state to perform the calculations.

The validation process is intended to accomplish the following goals:

- Detect and identify specific problems with a state's WIA reporting process, including software and data problems, so as to enable the state to correct the problems;
- Ensure that critical performance data used to direct incentives and sanctions and to meet ETA's GPRA responsibilities are reasonably accurate by calculating an error rate for selected data elements validated;
- Provide tools that help states and local areas analyze the causes of their performance successes and failures by displaying participant data organized by performance outcomes;
- Minimize the burden on states in conducting the validation by providing standardized software (DRVS) that reads records in the WIASRD format and performs all of the processing required to conduct the validation; and
- Further minimize the burden on the states by selecting the smallest possible validation samples necessary to compute valid error rates.

# **V. DATA VALIDATION**

Responsibility for completing data validation tasks will be divided among various staff and varies across states. The following is an example of how states can divide labor to ensure effective validation.

*Managers* are responsible for assuring that programmers and validators have the resources needed to complete the validation as required by ETA. They are also responsible for keeping the data validation effort on schedule.

*Programmers* have the primary responsibility for building the validation extract file in the format specified in the record layout. Programming staff will also be responsible for loading the file into the DRVS.

1.

*Validators* conduct the data validation once the extract file has been imported into the DRVS. Validators must be state staff who are independent of the data collection process. In other words, local staff cannot validate their own data. Also, state staff who do wage record matches and/or cross-matches with other databases cannot validate their own cross-matches. Validators should also work closely with programming staff to determine which data elements best meet the requirements specified in the record layout.

### **B. Report Validation**

All states are required to e-submit report validation results to ETA every August. However, states that use the DRVS or DART to generate their ETA 9002 and VETS 200 reports do not need to import reported values and conduct a full report validation. After loading their extract files into the DRVS as described in section B of this chapter, DRVS and DART states should skip directly to Steps 2 and 3 below to view the report validation summaries and e-submit them to ETA.

To conduct a full report validation, states that do not use the DRVS or DART for reporting must first import their job seeker and job order validation extract files into the DRVS as described in Chapter III. The software will generate ETA 9002 and VETS 200 validation values from these files. States must then prepare and import a separate file of reported counts for each 9002 and VETS 200 report being validated. Once each reported counts file has been loaded, the DRVS compares the validation values derived by the software to the actual values reported by the state on each of the reports. The software will then generate a separate RV Summary for each 9002 and VETS 200 report.

### **Step 1—Import Reported Values**

The format for the reported values import file mirrors the import file format required for the LERS quarterly submission, and the state may simply import their LERS files.

Click on the **Import** menu and select **Import File**. The Load File to Database screen will appear. Click on **Reported**. Use the **Browse** functionality to find the reported values file or files to upload; up to seven files can be selected at one time.

Click Open, then click Add File to move the selected file(s) to the Load File box. The selected files should appear in the box. Click on the Load File button to import the files. A message box will appear, asking for confirmation that reporting options have been set. Click on Yes to confirm, or No to return to the Reporting Options screen. The Import File screen will show the progress of the import.

#### **Step 2—View Report Validation Summary**

This function allows the user to view the Report Validation Summary, which displays the validation values generated by the DRVS, the state's reported values, the difference between these two sets of values, and a percentage difference for each value. No data entry is required; this option is a read only function.

For DRVS and DART states, no values will appear in the Reported Values column and the summary will show percent differences of 100% for all values. States should verify the accuracy of their reports prior to submitting the results to ETA.

Click on the **Report Validation** menu and select **Report Validation Summary**. Select the applicable summary from the sidebar. Only one RV summary can be viewed at a time. It may take several minutes for the first summary to open after the reported counts file has been loaded.

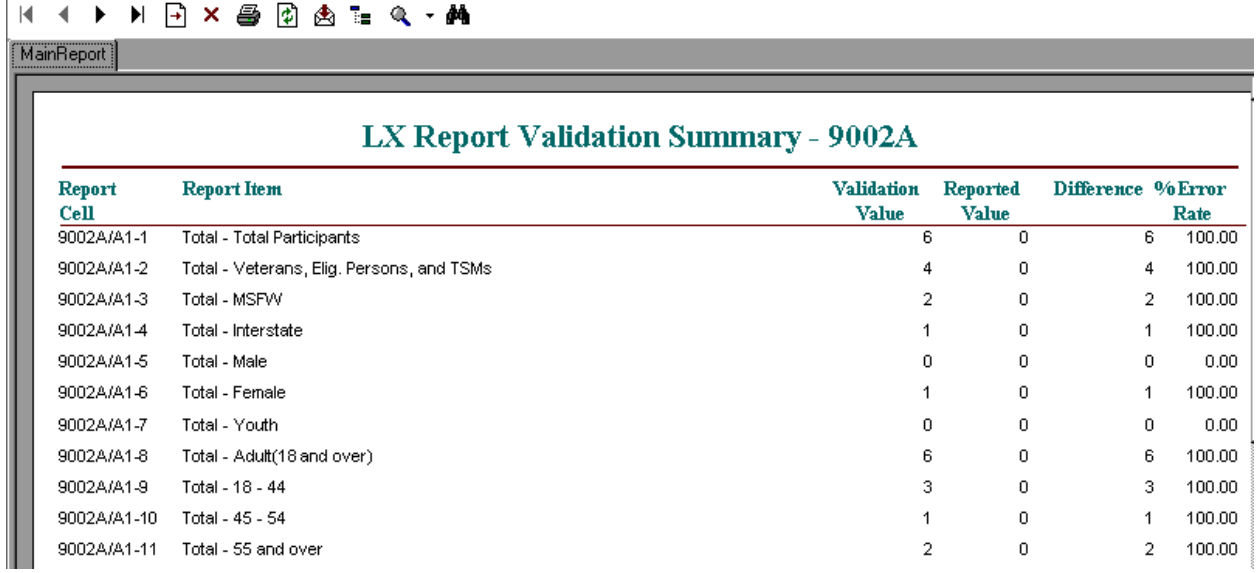

#### **Sample RV Summary**

Users can enter comments for each individual RV Summary by selecting the **Enter RV Comments** menu item under **Report Validation** after importing their reported counts. Users may also enter comments about the RV summary in ETA's RV summary upload screen.

If users have selected a WIB, Office, or Case Manager filter on the Reporting Options screen, RV summaries will be generated for that substate level only. The footer of the report will display the substate unit selected.

### **Step 3—Submit Report Validation Summaries to National Office**

To submit the 9002 and VETS 200 report validation results to the National Office, click on the **e-Submit** function under the **File** menu. The LX E-Submission screen will appear. The drop down menu allows the user to select RV, DEV, or both.

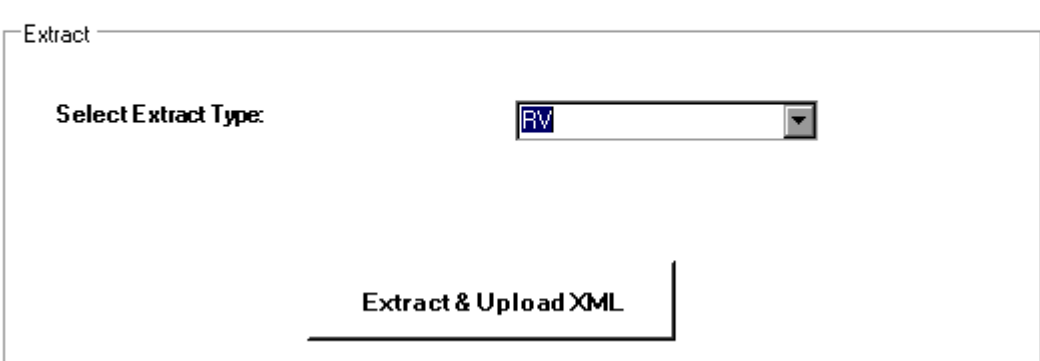

Labor eXchange (LX) E-Submission

Select RV if you are ready to submit RV results, but have not yet completed data element validation. Click on the Extract & Upload XML button.

# **V. DATA VALIDATION**

A screen will appear providing the location of the RV XML files as well as a warning. The XML file location is the default data directory for XML files, which is C:\Program Files\DRVS\XML.

After reading and accepting the warning, click OK.

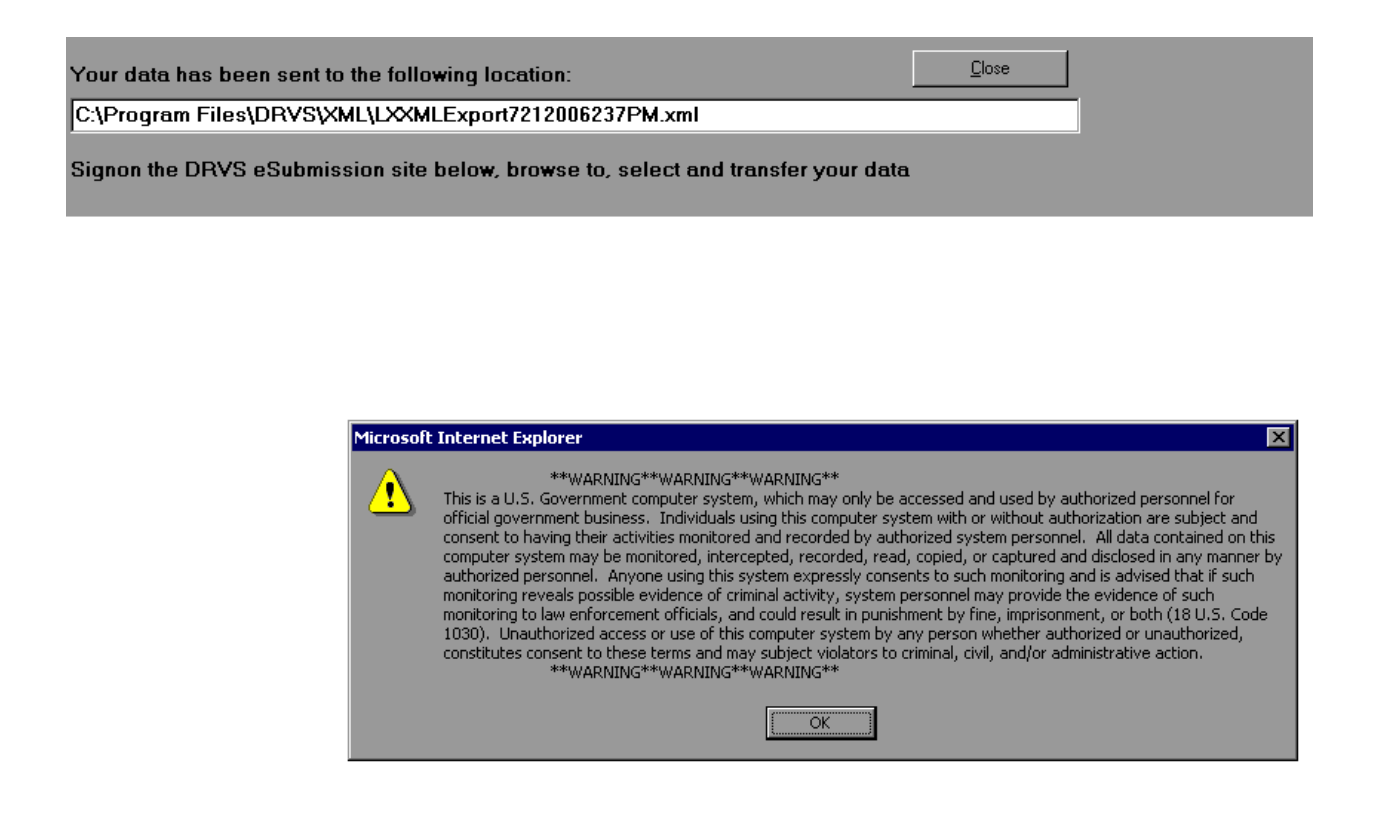

After clicking OK, the Grantee Reporting System login screen appears. It may take a minute or two for the software to open the web browser.

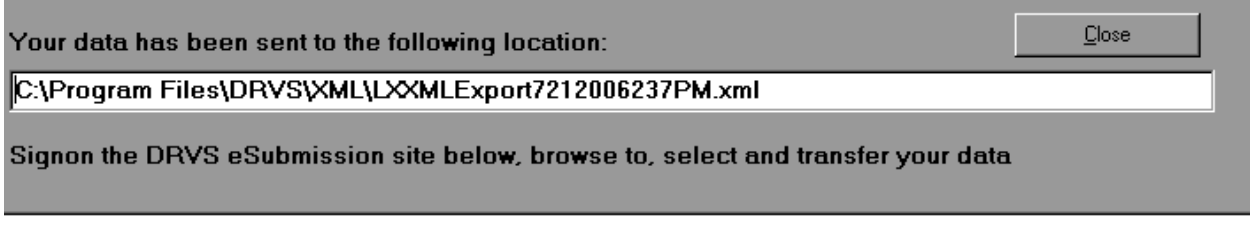

# **Grantee Reporting System**

### Please Login:

Enter the Password for the grantee you are reporting on

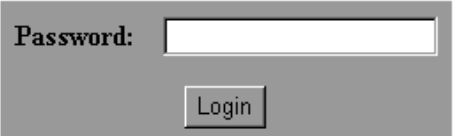

Department of Labor Privacy and Security Statement.

Enter the state's *validation password* provided by ETA and click on the Login button (Please note that the validation password is different from the reporting password, which is used to submit reports and WIASRD record. There are separate validation passwords for the LX and WIA programs). Users should enter their name, email address, and telephone number in the appropriate fields. Then click on Browse. Use the Choose File window to find the XML file created by the DRVS. The location and name of the file are listed in the white cell at the top of the web browser. Click on the Open button and the name of the selected file will appear in the Locate File box.

Using the **Report Source** dropdown menu, select the type of software that the state uses for generating its quarterly reports (e.g., ETA (DRVS), DART, or another program). Then click the Submit button in the web browser.

It may take some time for the XML file to upload. Once the file has been successfully transmitted, a DRVS Confirmation of Submission screen will appear. Users can print a copy of the confirmation, request an email copy of the confirmation, or logout.

#### **C. Data Element Validation**

In data element validation (DEV), the software selects a sample of 25 records from the state's extract file. The state must verify the accuracy of specific data elements in each record using its source databases. After the sample is drawn, the software displays the data elements from the sampled records on automated and printed worksheets that provide a means for states to indicate whether each data element passed or failed the validation. Once the state enters its pass/fail determinations for all sampled records, the software produces a DEV Summary/Analytical Report that lists the error rates for each data element validated. States submit this report to ETA every August using the DRVS e-Submit functionality.

### **Step 1—Create the Validation Sample**

In the DRVS states select their DEV sample after the state's validation file has been fully imported. The sample is not automatically selected during import. Click on the **Data Element Validation** menu and select **Sample DEV**. A screen will appear asking for confirmation that the sample should be selected. Click OK.

The software will then draw a validation sample of 25 records from the extract file. A message box will appear to confirm the sampling is complete.

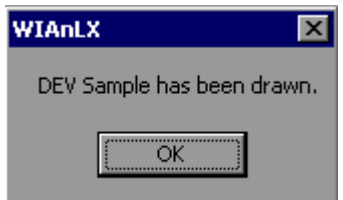

### **Step 2—Validate Sampled Cases**

Click on the **Data Element Validation** menu and select **Edit Worksheets**. This opens a window that displays a summary of the sample of 25 job seeker records. The summary screen is read only.

Click on the arrow to open the worksheet for a particular record.

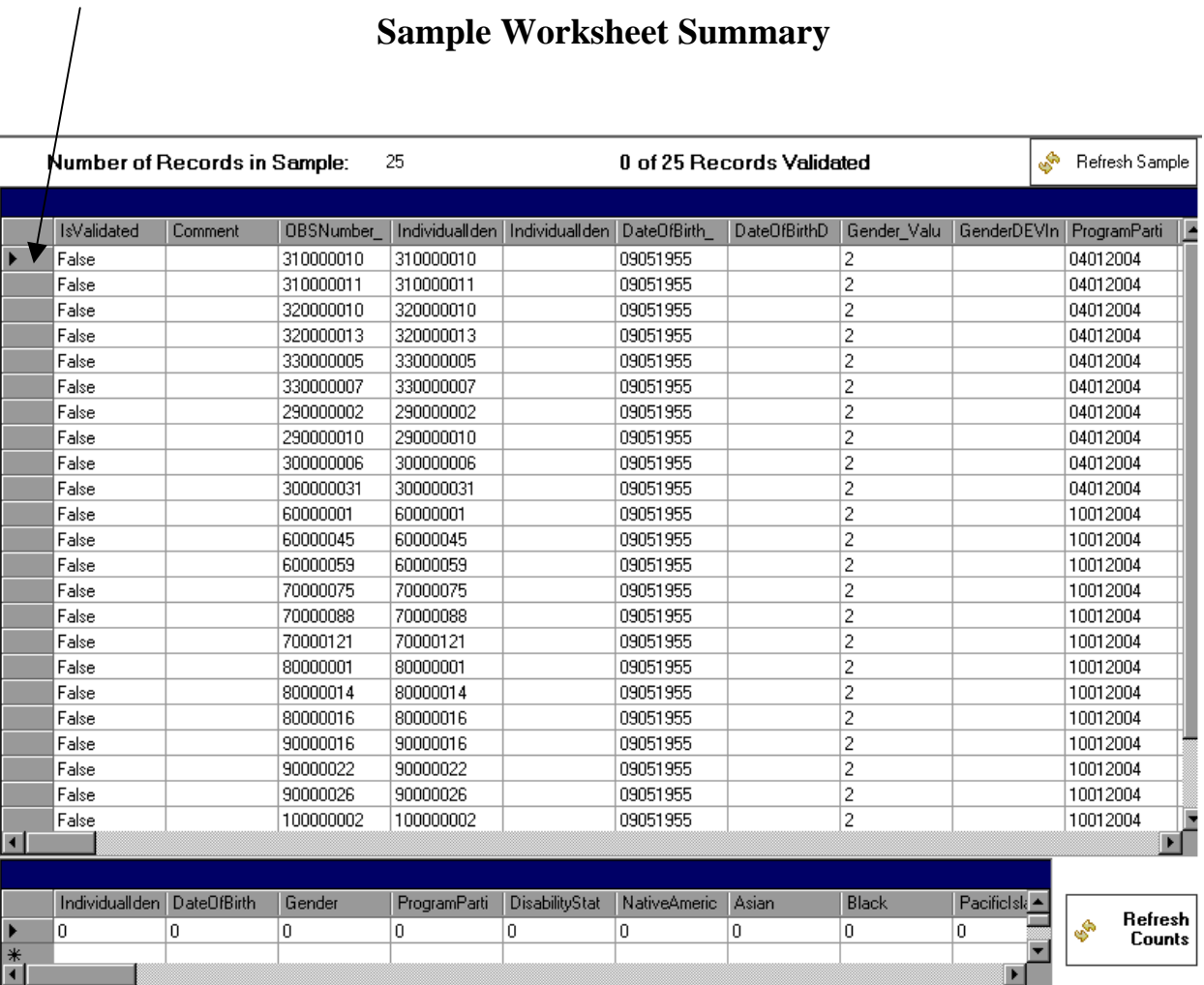

# **V. DATA VALIDATION**

When all data elements of a record have been validated (i.e. either Pass or Fail is checked), the record displays "True" under the IsValidated column. If any data element is left blank, the record displays "False" and users should open the record to complete validation.

When performing DEV and editing individual records be mindful not to navigate to and from the Edit Worksheets and the individual record worksheets. From time to time, a critical error could occur during this type of navigation. A critical error could erase the state's sample, requiring that the sample be redrawn. If DEV has been completed on an individual worksheet and the user does not want to continue to validate other DEV records, either save and close out of DEV by going to another function or save and close out of the application.

To access, update, or print individual sampled cases, double click on the row of the selected record. This will open a validation worksheet for the record. The worksheet is on three tabs, for validation fields 1 through 31, 32 through 61, and 62 through 77 respectively. This allows easier navigation though all of the data elements.

For each data element, the data on the worksheet should be compared to the data in the state system. The validator begins validation by looking at the first data element on the worksheet and then locating the corresponding documentation in the state system. This entails checking all necessary screens or other source documentation to determine if this data element is accurate. For example, wage record information must be checked against the state wage record files.

**V. DATA VALIDATION** 

**OBS WIB Name** User Field 1 Office Name User Field 2 Case Manager **Not Completed.**  $\leq$  31 32 - 61 62 - 77 .<br>Reported<br>Value Data Element Reported Validation **Data Element** Validation Value Indicator Indicator  $\overline{2}$ IndividualIdentifier 17. VeteranRecentlySeparated **IPass**  $\overline{\phantom{a}}$ ≖  $3.$ **DateOfBirth** 18. VeteranHomeless  $\overline{\mathbf{r}}$ न Pass  $4<sup>1</sup>$ Gender 19 VeteranTransition  $\overline{\mathbb{P}$ ass  $\overline{\phantom{a}}$ ਜ  $5.$ ProgramParticipationDate Fai  $\overline{\phantom{a}}$  $20<sub>1</sub>$ EmploymentStatus  $\overline{\phantom{1}}$ 6. **DisabilityStatus** 21. HighestGradeCompleted  $\overline{\mathbf{r}}$ न  $\overline{\blacksquare}$  $7.$ NativeAmerican  $22 -$ SchoolParticipation  $\overline{\phantom{0}}$ 23. UCEligibleStatus  $\overline{8}$ . **Asian**  $\overline{\phantom{1}}$  $\blacksquare$  $9<sub>1</sub>$ 24. MSFW Black  $\overline{\phantom{a}}$ न  $10.$ PacificIslander 25. Interstate ▼  $\blacksquare$  $11.$ White 26. DislocationDate  $\overline{\mathbf{r}}$  $\overline{\phantom{a}}$ 04012005 MultiBace 27. StaffAssistedServices  $12.$  $\overline{\phantom{1}}$ 1012004  $\overline{\phantom{1}}$  $13.$ Hispanic 28. StaffAssistedServicesDVOP  $\overline{\phantom{a}}$ ਜ VeteranStatus StaffAssistedServicesLVER 14. 29.  $\blacktriangledown$ ◥  $15.$ VeteranCampaign 30. IntensiveServices  $\overline{\phantom{a}}$ ਜ VeteranDisabled 16 31. IntensiveServicesDVOP  $\overline{\phantom{1}}$ ਜ П 疂 Print Save Exit  $4$   $4$   $1$  of 25  $\blacktriangleright$   $\blacktriangleright$   $\blacktriangleright$ 

#### **Sample On-Line Validation Worksheet**

Check either pass or fail for each element using the validation indicator dropdown, or leave the checkbox blank if appropriate and select pass or fail later. When finished, select Save at the bottom of the screen. A message box will appear asking if users want to print the row. Check Yes or No as appropriate. A message will appear on the worksheet indicating "Not Completed" if the validator has not completely validated a record. When each record has been validated in its entirety, the worksheet summary will display the updated information from the tabbed worksheets.
#### **Step 3—Print Validation Worksheets for Sampled Cases**

At the state's discretion, sampled cases can be validated on printed worksheets first and then entered into the DRVS as a separate step. To print the validation worksheets for the sample in batch mode, select **Print Worksheets** on the **Data Element Validation** menu. Click the printer icon at the top left of the screen to begin printing.

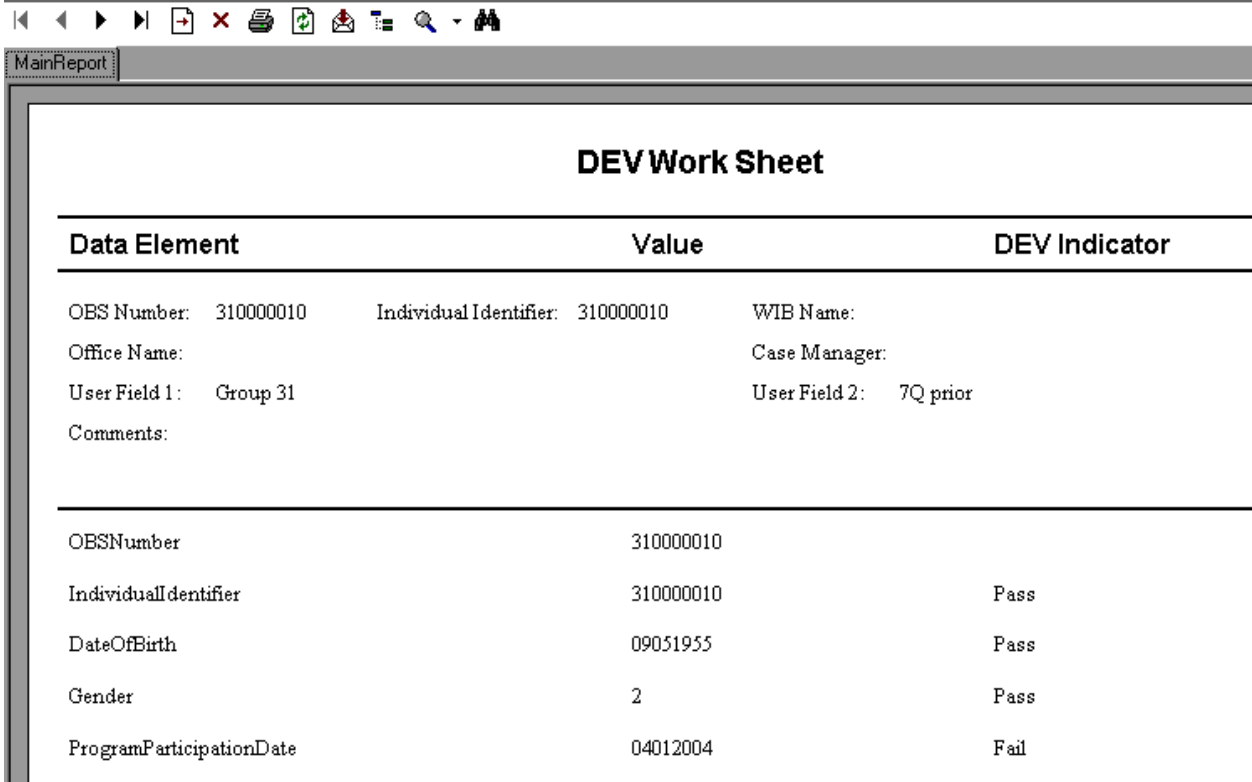

### **Sample Printed Worksheet**

#### **Step 4—View, Print, and Annotate Summary/Analytical Report**

After the validation worksheets have been completed, the software generates a summary/analytical report which summarizes the errors identified during the data element validation process. Click on the **Print Summary/Analytical Report** function under the **Data Element Validation** menu to view and print the summary/analytical report. No data entry is required on this screen. The Number of Records Invalid field on the report indicates the number of validated records with at least one error. Records with one or more data errors fail the validation.

### **Sample Summary and Analytical Report**

(prior to completion of DEV)

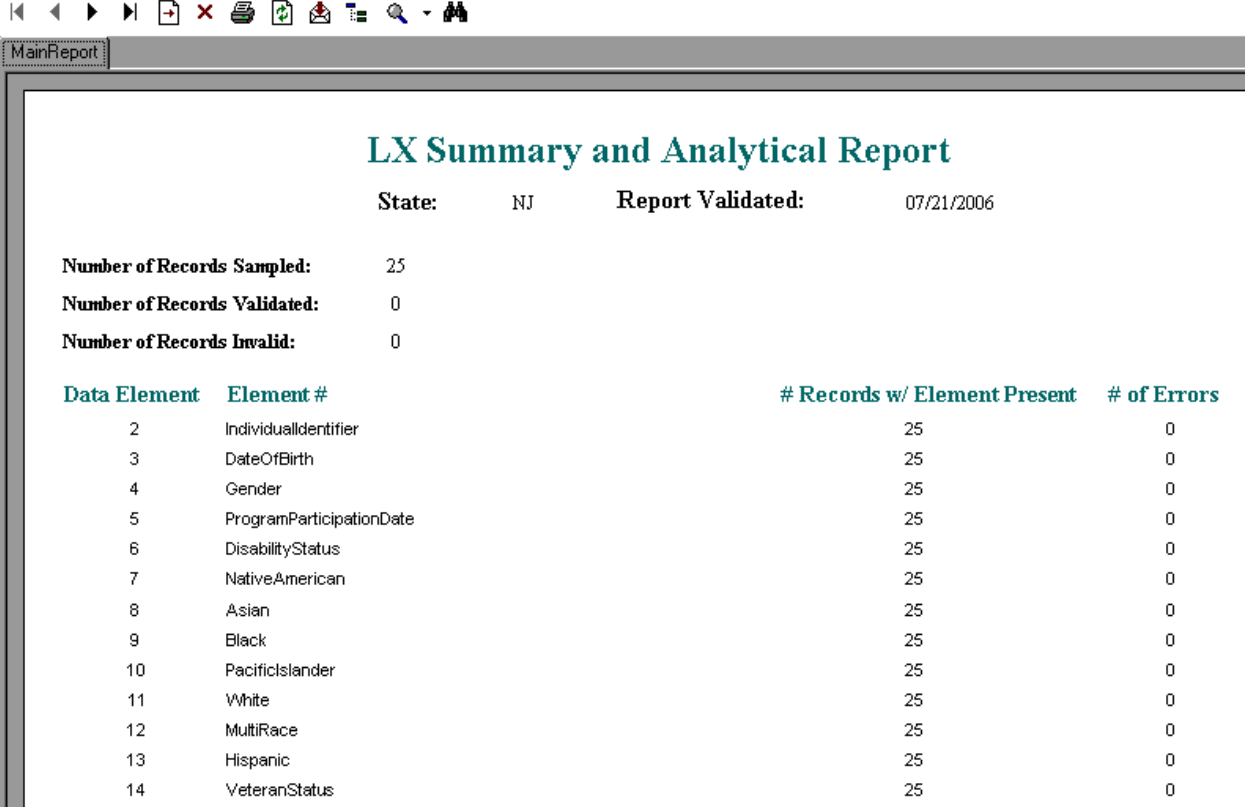

## **V. DATA VALIDATION**

After analyzing the errors, states may choose to annotate the report with comments about the error causes and planned corrections. To do so, click on the **Enter Data Validation Comments** function under the **Data Element Validation** menu. Select DEV from the drop down menu. This opens a box that allows users to enter comments of up to 250 words. After entering comments, click on the Save button—the comments will then appear on the DEV Summary/Analytical Report.

#### **Step 5—Submit DEV Results to the National Office**

To submit the 9002 and VETS 200 data element validation results to the National Office, click on the **e-Submit** function under the **File** menu. The LX E-Submission screen will appear. The drop down menu allows the user to select RV, DEV, or both. Select DEV if only the summary/analytical reports are being submitted, or both if the summary/analytical reports are being submitted together with the RV summaries.

Follow the instructions in Section D, Step 3 of this chapter, which described how to upload RV XML results.

Data validation results and documentation should be retained for at least three years after completion. Retention methods are at the state's discretion and may include an archived database, printed worksheets and reports, or other methods.

This chapter of the User's Guide provides a condensed list of all the application menus and functions for quick reference.

### **A. File Menu**

Options in this menu include:

- 1. **New DB**—Opens a dialog box where you can create a new database.
- 2. **Open DB**—Opens a dialog box where you can select another database to open.
- 3. **Save As**—Opens a dialog box where you can save a database or file and give the database a new name.
- 4. **Link to Server**—Opens a window where users can switch servers.
- 5. **e-Submit**—Opens a window where the user begins the process of uploading XML files of RV and DEV results to ETA.
- 6. **Exit**—Select this to exit the DRVS.

#### **B. Import Menu**

Options in this menu include:

- 1. **Import File—**Select this option to import data into the application. See the source table record layouts for the appropriate data record format.
- 2. **Source Table Record Layout**—This selection displays the record layout to use in developing the job seeker import file. The record layout can currently be found in Appendix B of this User's Guide.
- 3. **9002 E Source Table Record Layout**—This selection displays the record layout to use in developing the job opening import file. The record layout can currently be found in Appendix B of this User's Guide.
- 4. **Reported Counts Record Layout—**This selection displays the record layout
- 5. **View Source Table**—This selection displays all of the records from the job seeker extract file that were imported by the DRVS.
- 6. **Import Errors Report**—This selection displays the Import Errors Report displaying the field level and cross-field edit check errors for the job seeker file. Appendix B includes the import error messages for each edit check.
- 7. **Import 9002 E Errors Report**—This selection displays the Import Errors Report displaying the edit check errors for the job opening file. Appendix B includes the import error messages for each edit check.
- **8. View 9002 E Source Table**—This selection displays all of the records from the job opening extract file that were imported by the DRVS.

9. **View Duplicates—**This selection displays a report that lists the duplicate records identified and rejected by the DRVS when importing the job seeker extract file.

### **C. Reporting Options Menu**

The only option in this menu is **Change**.This selection opens an expanded version of the Reporting Options screen that allows the user to change the program year, report quarter due date, state name, program year start and end dates, and to select subsets of participant records for analytical and management purposes. The functionality to change reporting options, to generate local level or other substate reports, will be provided in a future release.

### **D. Report Validation Menu**

Options in this menu are:

- 1. **View Validation Tables**—This selection provides a window to view a summary of each performance outcome group and totals of records for each group. Highlight a performance outcome group row to view the detailed records for that group.
- **2. Report Validation Summary**—This function allows the user to select from the sidebar the applicable RV summary to be viewed and printed.
- **3. Facsimiles**—The Facsimile selection produces the 9002 and VETS 200 quarterly reports in the formats specified by the ET 406 Handbook.
- **4. LERS Export**—This function allows the user to export the 9002 and VETS 200 reports into files formatted to upload directly to ETA's LERS reporting system.
- 5. **Export Numerators, Denominators, and Counts** This selection creates an export file for the numerator and denominator of each performance measure. These export files are saved to the installation directory, and can be used for analyzing the state's performance. Functionality to export participant and exiter counts will be included in a future version of the DRVS.
- **6. Enter RV Comments —** This function allows users to enter comments for each individual RV Summary after importing their reported counts.

#### **E. Data Element Validation Menu**

- **1. Sample DEV**—This function directs the DRVS to select the data element validation sample of 25 records.
- **2. Edit Worksheets**—This function accesses the worksheets for each of the sampled records.
- **3. Print Worksheets**—This function prints the worksheets in batch mode.
- **4. Print Summary/Analytical Report**—This function prints the summary/analytical report.
- **5. Enter Data Validation Comments**—This function provides a way for the user to record comments about the DEV on the summary/analytical report.

#### **F. Admin Menu**

- **1. Add User—**This function allows database administrator to add wage or non-wage users.
- **2. Modify User Details—**This function allows database administrator to modify the DRVS database user details.
- **3. Delete/Deactivate User—**This function allows database administrator to delete or deactivate users.

#### **G. Utilities Menu**

The only function in this menu is **Change Password**. This allows the user to change his or her own password.

### **H. Help Menu**

Options in this menu include:

- **1. LX User's Guide—**This feature provides the DRVS user's guide on-line. To make the latest version of the user's guide accessible through the software, copy the guide from the ETA website into C:\Program Files\DRVS\Help Documents with the title file name DRVS LX Users Guide.pdf, and replace the existing guide. The file name must have the spaces indicated.
- **2. Contacts—**This feature provides contact information for users who would like additional assistance using the application. For questions on installing the software, LX data files, or performance reports users should e-mail ESTA@mathematica-mpr.com by clicking on the email link. Specify the version of the application being used, the question, and the user's contact information.
- **3. About—**This feature provides the application version number and version release date for the application.

## **APPENDIX A. REPORTING SCHEDULE**

The following tables provide the program participation and exiter date ranges for each quarterly report for program years 2005 through 2007.

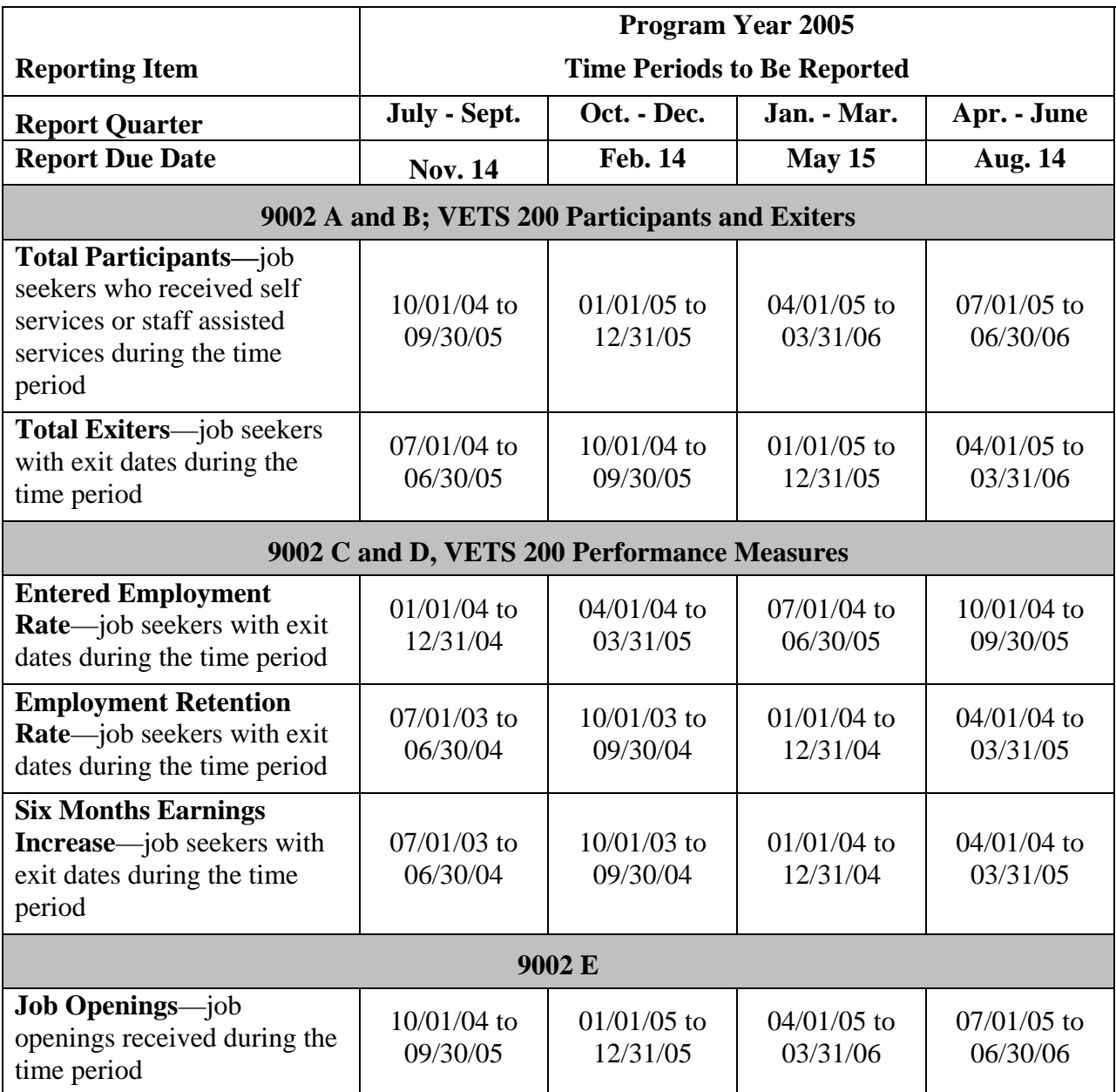

## **APPENDIX A. REPORTING SCHEDULE**

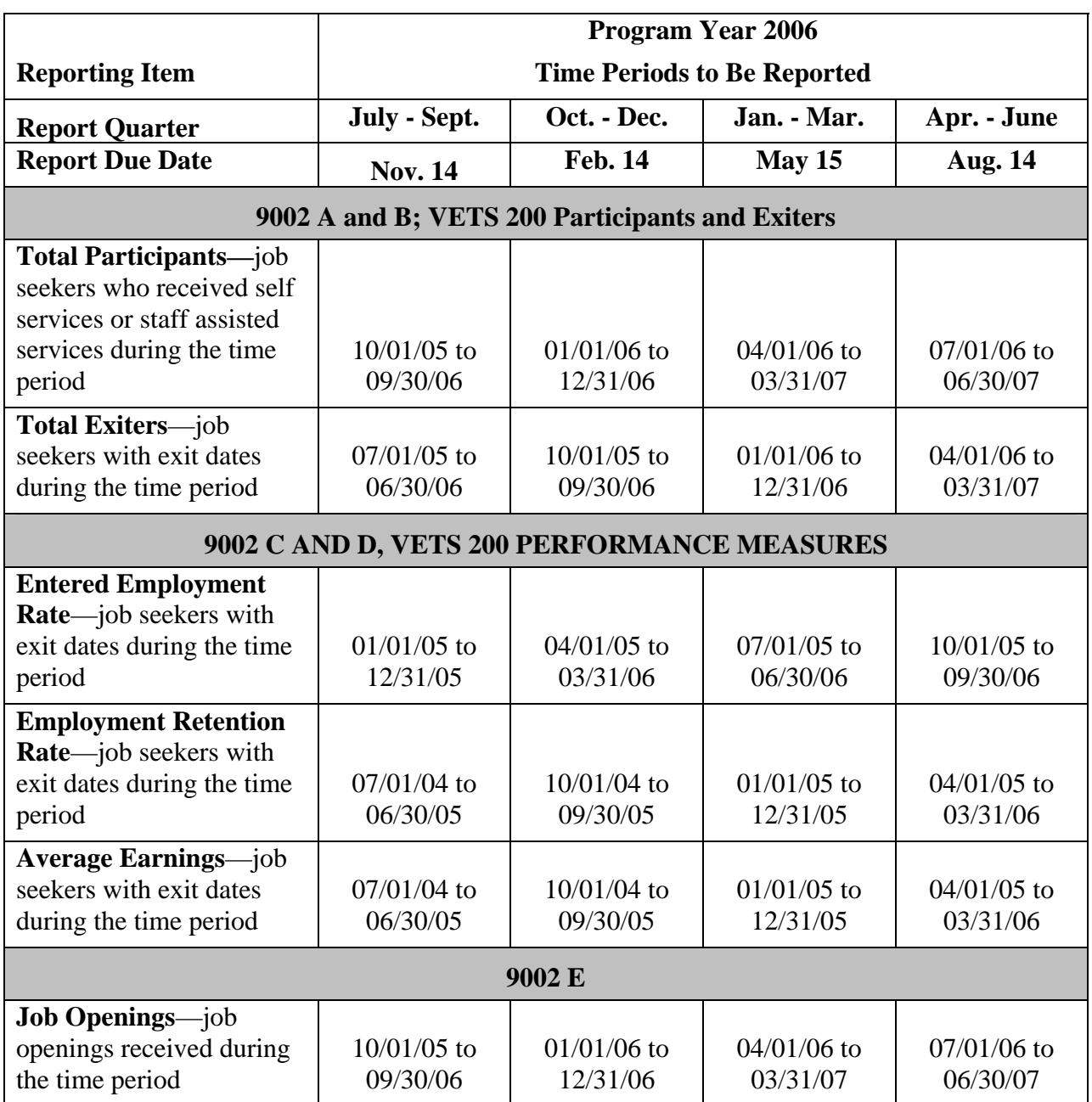

## **APPENDIX A. REPORTING SCHEDULE**

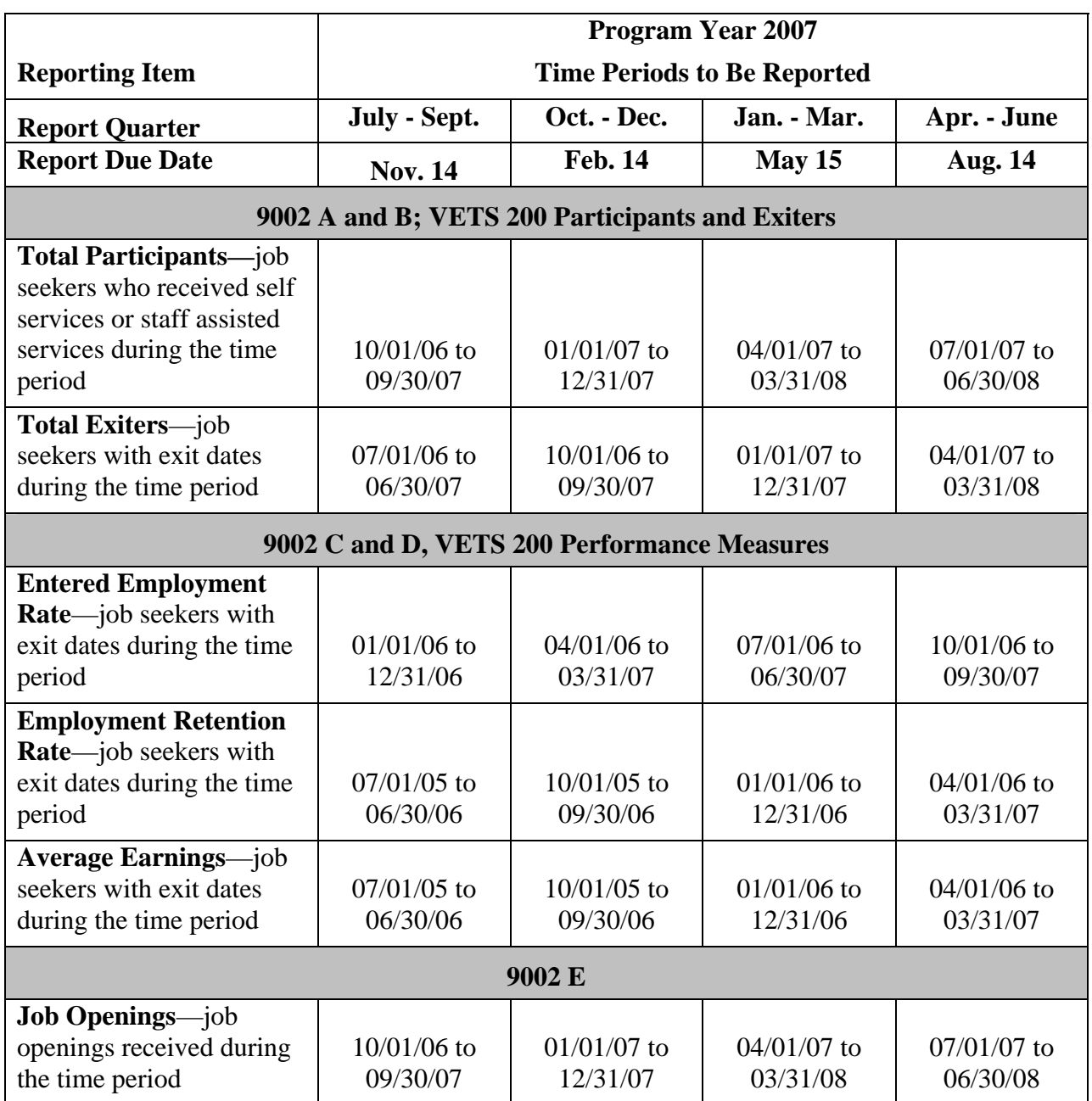

## **APPENDIX B. JOB SEEKER RECORD LAYOUT AND EDITS**

The following table lists the field number, field name, valid values, edit checks, and error messages for every field in the DRVS record layout for job seekers. The functionality to view record layouts through the software by selecting Import/ Source Table Record Layout will be provided in a future release. See Chapter III for detailed instructions for preparing the job seeker import file using the record layout. Also see Appendix A for the reporting schedule and the date ranges of participants/exiters to be included in each quarterly import file.

# LABOR EXCHANGE PROGRAMS<br>Import File Specifications & Edit Checks **Import File Specifications & Edit Checks LABOR EXCHANGE PROGRAMS**

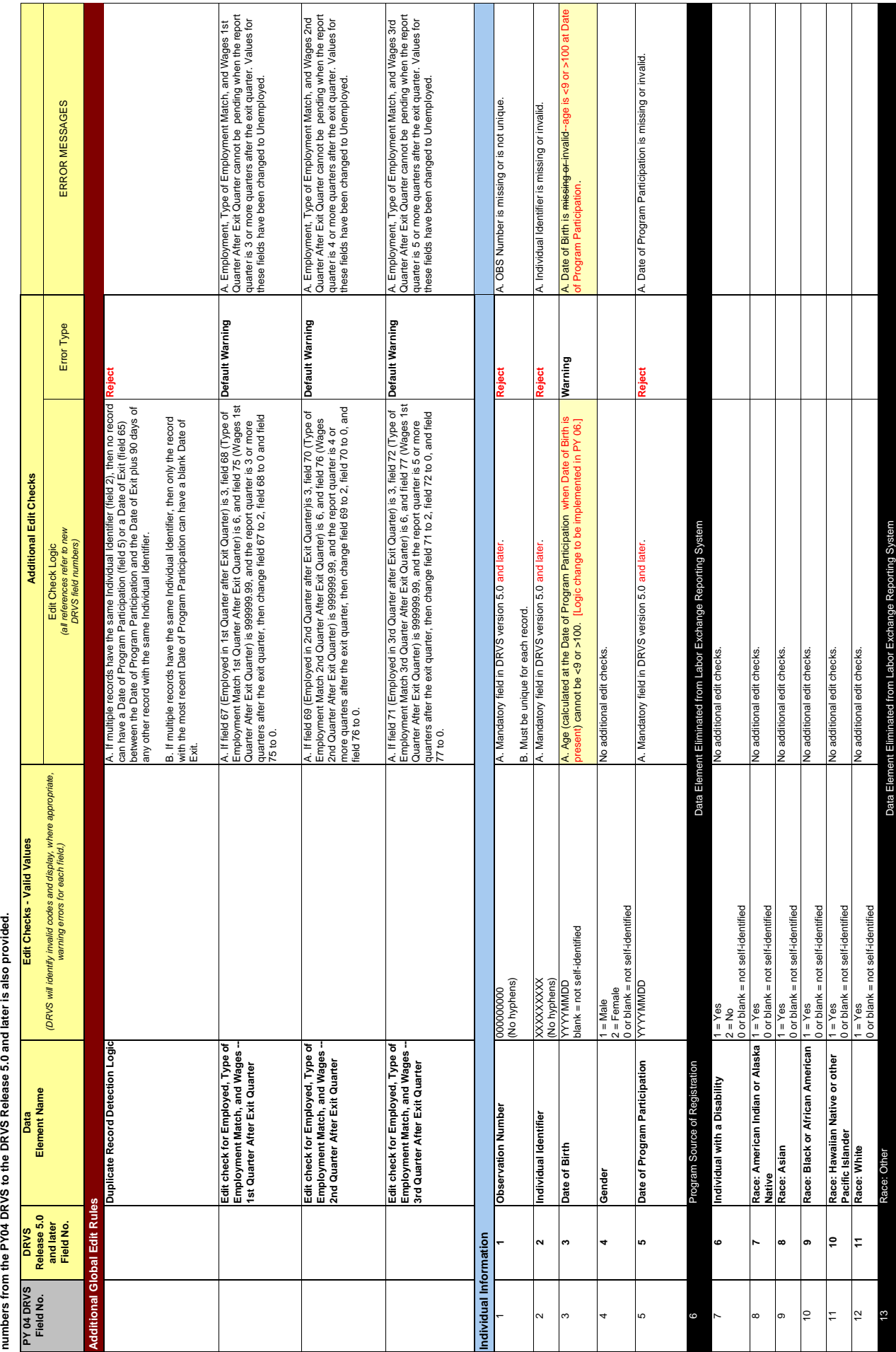

# LABOR EXCHANGE PROGRAMS<br>Import File Specifications & Edit Checks **Import File Specifications & Edit Checks LABOR EXCHANGE PROGRAMS**

![](_page_86_Picture_459.jpeg)

# LABOR EXCHANGE PROGRAMS<br>Import File Specifications & Edit Checks **Import File Specifications & Edit Checks LABOR EXCHANGE PROGRAMS**

IMPORTANT NOTE: This document contains data element specifications and edit checks that are used to support implementation of the Employment and Training Administration's (ETA) Data<br>Reporting and Validation Software (DRVS) **performance measures and other revised reporting requirements approved by the United States Office of Management and Budget (OMB) beginning PY2005. A crosswalk of the import file field IMPORTANT NOTE: This document contains data element specifications and edit checks that are used to support implementation of the Employment and Training Administration's (ETA) Data Reporting and Validation Software (DRVS) Release 5.0 and later for Labor Exchange programs. DRVS for Labor Exchange programs was upgraded to support state implementation of common numbers from the PY04 DRVS to the DRVS Release 5.0 and later is also provided.**

**Edit Checks - Valid Values**

**PY 04 DRVS** 

![](_page_87_Picture_178.jpeg)

# LABOR EXCHANGE PROGRAMS<br>Import File Specifications & Edit Checks **Import File Specifications & Edit Checks LABOR EXCHANGE PROGRAMS**

IMPORTANT NOTE: This document contains data element specifications and edit checks that are used to support implementation of the Employment and Training Administration's (ETA) Data<br>Reporting and Validation Software (DRVS) **performance measures and other revised reporting requirements approved by the United States Office of Management and Budget (OMB) beginning PY2005. A crosswalk of the import file field IMPORTANT NOTE: This document contains data element specifications and edit checks that are used to support implementation of the Employment and Training Administration's (ETA) Data Reporting and Validation Software (DRVS) Release 5.0 and later for Labor Exchange programs. DRVS for Labor Exchange programs was upgraded to support state implementation of common numbers from the PY04 DRVS to the DRVS Release 5.0 and later is also provided.**

![](_page_88_Picture_479.jpeg)

8/28/2007 DRVSLX-JS-ImportFile-EditChecks-041906.xls Page 4 of 9DRVSLX-JS-ImportFile-EditChecks-041906.xls

# LABOR EXCHANGE PROGRAMS<br>Import File Specifications & Edit Checks **Import File Specifications & Edit Checks LABOR EXCHANGE PROGRAMS**

![](_page_89_Picture_441.jpeg)

# LABOR EXCHANGE PROGRAMS<br>Import File Specifications & Edit Checks **Import File Specifications & Edit Checks LABOR EXCHANGE PROGRAMS**

![](_page_90_Picture_443.jpeg)

# LABOR EXCHANGE PROGRAMS<br>Import File Specifications & Edit Checks **Import File Specifications & Edit Checks LABOR EXCHANGE PROGRAMS**

![](_page_91_Picture_400.jpeg)

# LABOR EXCHANGE PROGRAMS<br>Import File Specifications & Edit Checks **Import File Specifications & Edit Checks LABOR EXCHANGE PROGRAMS**

![](_page_92_Picture_461.jpeg)

# LABOR EXCHANGE PROGRAMS<br>Import File Specifications & Edit Checks **Import File Specifications & Edit Checks LABOR EXCHANGE PROGRAMS**

![](_page_93_Picture_544.jpeg)

## **APPENDIX C. JOB OPENING RECORD LAYOUT AND EDITS**

The following table lists the field number, field name, valid values, edit checks, and error messages for every field in the DRVS record layout for job openings. The functionality to view record layouts through the software by selecting Import/ Source Table Record Layout will be provided in a future release. See Chapter III for detailed instructions for preparing the job opening import file using the record layout. Also see Appendix A for the reporting schedule and the date ranges of job openings to be included in each quarterly import file.

# Import File Specifications & Edit Checks **Import File Specifications & Edit Checks LABOR EXCHANGE PROGRAMS LABOR EXCHANGE PROGRAMS**

<u>IMPORTANT NOTE:</u> This document contains data element specifications and edit checks that will be used to support implementation of the Employment and Training<br>Administration's (ETA) Data Reporting and Validation Software **upgraded to support state implementation of common performance measures and other revised reporting requirements approved by the United States Office of Management IMPORTANT NOTE: This document contains data element specifications and edit checks that will be used to support implementation of the Employment and Training Administration's (ETA) Data Reporting and Validation Software (DRVS) Release 5.0 and later for Labor Exchange programs. DRVS for Labor Exchange programs was and Budget (OMB) beginning PY2005. A crosswalk of the import file field numbers from the current DRVS to the new DRVS Release 5.0 and later is also provided.**

![](_page_95_Picture_272.jpeg)

## **APPENDIX D. PERFORMANCE GROUPS**

Table D.1 specifies the LX performance outcome groups.

![](_page_97_Picture_246.jpeg)

![](_page_98_Picture_160.jpeg)

![](_page_98_Picture_161.jpeg)

Following are client server setup instructions. It is recommended that the state's Database Administrator (DBA) perform all of the client server setups tasks. Client server only recommended to those users who have full SQL Server with Enterprise Manager.

#### Server Side

- 1. Install the DRVS. DBA must have administrative rights to SQL Server databases.
- 2. After install is completed, open Enterprise Manager and find the instance where databases were installed. Click on **Databases** directory and find the **master** database. In the master database, rightclick on **Users** and select **New Database User.** Give client(s) log-on capability by adding each client login name and giving them **public** permission database role. Click **OK** after each client is added.

![](_page_99_Picture_63.jpeg)

- 3. Create a shared folder on the server (i.e. C:\Temp) giving full control security permissions to clients.
- 4. Copy and paste the FormatFiles folder, which is located in the application directory (default location - C:\Program Files\DRVS), to the shared folder (i.e C:\Temp\FormatFiles).

![](_page_100_Picture_37.jpeg)

5. Before beginning DRVS installation on client side, the installer must know the IP address of the server. This will be needed to connect clients to the server.

### Client Side

1. Begin installation of the DRVS. Proceed with normal installation until reaching the **SQL Server Connection** page. In the **SQL Server Name** box, type in the server's **IP address**. For **Database Authentication** select **Windows NT Authentication**. Click **Next**.

![](_page_101_Picture_36.jpeg)

2. After clicking Next, in the "Do you want to install the DRVS Database?" page, select "**I DO NOT want to create a DRVS database**." Click **Next**.

![](_page_102_Picture_39.jpeg)

3. The rest of the installation should proceed normally. You might receive an error saying that the login failed for the user (the user is expressed in the error as the computer name of the user). Click **OK** on the error and continue. This will not affect the installation on the client side.

4. After installation is complete, you must map a network drive from the client to the shared folder on the server. To do this, open Explorer and click **Tools>>Map Network Drive.** Select the name of your drive in the **Drive** box and then click **Browse** to find the servername\folder that is shared. This is how the file on the client side is copied and loaded onto the server database. Click **Finish** once the folder is found.

![](_page_103_Picture_78.jpeg)

- 5. Go to the install directory and find the **WIAnLXApplication.config** file (the default location is C:\Program Files\DRVS\WIAnLX\bin\ Config). Right-click on the file and remove the Read-Only attribute in Properties.
- 6. In the config file, the DestinationDir, FileUploadPath, and FormatFilePath must be changed to the server's paths. The DestinationDir path is changed to the mapped drive path to the server. For example, if the shared directory on the server is C:\Temp and that was mapped on the client as the F: drive, the DestinationDir would look like this in the config file—<DestinationDir>F:\</DestinationDir> with F: being the mapped drive to server C:\Temp directory. The FileUploadPath is the name of the server shared directory.

In our example it would look like this –

<FileUploadPath>C:\Temp\</FileUploadPath>.

The FormatFilePath would be the directory on the server where the FormatFiles folder is located. In our example that folder is located in C:\Temp so that would look like this in the config file: <FormatFilePath>C:\Temp\FormatFiles\</FormatFilePath>.

After each path is changed, save the file. Below is an example of the config file after making the changes.

![](_page_104_Picture_5.jpeg)

Please note that the path name must always end with a slash.

7. After each step is complete for each client, the users are ready to load their files.

This chapter provides solutions for common problems that may occur during DRVS signing in and preparing and importing record.

### **A. Signing In**

Following are solutions for three problems that may occur at sign in:

- 1. If the default User ID and Password are properly entered, but the DRVS generates a critical error with the message: "Object reference not set to an instance of an object", then the user may have entered the wrong server name in the SQL Server Connection screen/SQL Server Name box during the installation. The Installation Wizard would have finished if any one of the state's correct server names was entered in that field. However, if the appropriate server name for the DRVS installation was not entered, the problem would appear at log in. To correct the problem, uninstall the DRVS and then repeat the installation, ensuring that the correct server name is entered. The "Object reference not set to an instance of an object" error may also appear if the user does not have read/write access to the DRVS installation folder. The user must have these rights to log in to the DRVS.
- 2. If the default User ID and Password are properly entered, but the DRVS generates the message: "Event Log is Full" and quits, the user needs to clear the event logs in the following way:
	- Click on Start Settings Control Panel.
	- Double click Administrative Tools, then Event Viewer.
	- On the left side of the Event Viewer window, you will see three logs listed.
	- Right click on each of these logs separately and click on "Clear all events."

### **APPENDIX F. TROUBLESHOOTING**

- As you clear these logs, the system may ask if you want to save them. Click "No."
- 3. If the default User ID and Password are properly entered, but the DRVS generates the message: "Login failed for user 'DRVS User'. Reason: not associated with a trusted SQL Server connection.", then the user needs to update the registry setting. The error message will appear in red on the Login screen.

![](_page_106_Picture_34.jpeg)

The system will also register the following critical error in the error log:

Event ID: STOREDPROCEDURE\_EXECUTION\_ERROR

Error Message: System.Data.SqlClient.SqlException: Login failed for user 'DRVSUser'. Reason: Not associated with a trusted SQL Server connection.

 at System.Data.SqlClient.ConnectionPool.GetConnection(Boolean& isInTransaction)

at

System.Data.SqlClient.SqlConnectionPoolManager.GetPooledConnection (SqlConnectionString options, Boolean& isInTransaction)

at System.Data.SqlClient.SqlConnection.Open()

at Microsoft.Practices.EnterpriseLibrary.Data.Database.OpenConnection()

 at Microsoft.Practices.EnterpriseLibrary.Data.Database.ExecuteReader (DBCommandWrapper command)

 at WIAnLXControlLib.frmLogon.btnLogin\_Click(Object sender, EventArgs e)

Error executing the stored procedure. Stored Procedure Name = spGetApplicationUser
## **APPENDIX F. TROUBLESHOOTING**

MSDE users must update the registry setting as follows:

Select Start, Run, and in the Open box in the Run window type "regedit". Click OK. This opens the Registry Editor. Drill down to the following folder:

### HKEY\_LOCAL\_MACHINE/SOFTWARE/Microsoft/MSSQLServer/ MSSQLServer

Double click on the LoginMode file. This opens the Edit DWORD Value box. In the Value data box change the value from 1 to 2. Confirm that Hexadecimal is selected in the Base box. Then click OK.

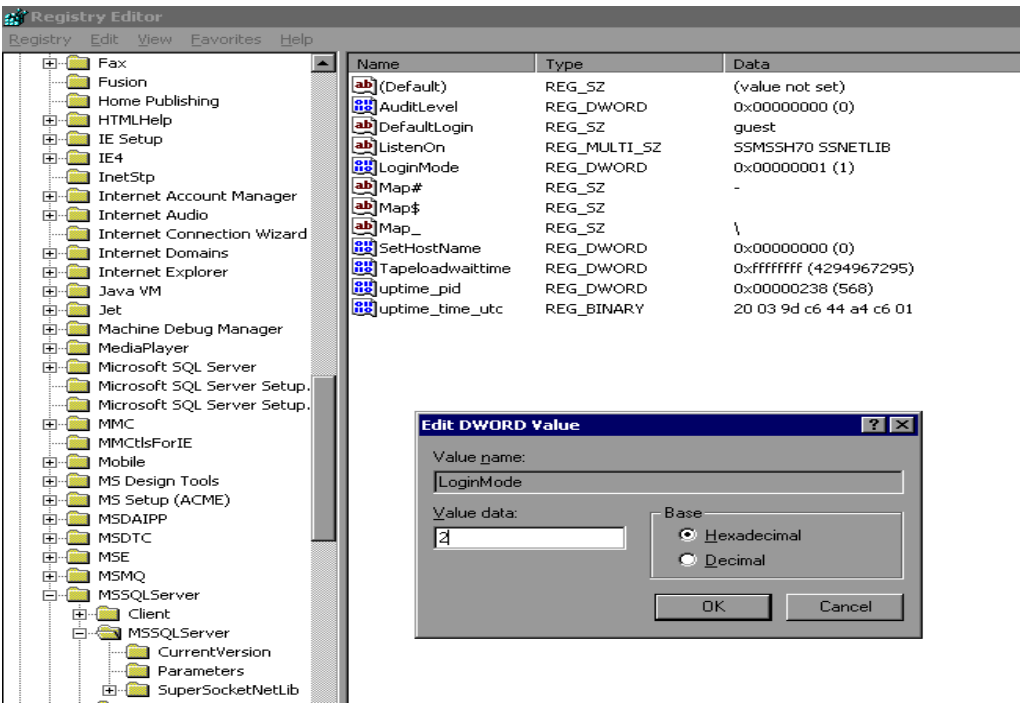

Reboot the PC and then reopen the DRVS. If the Login fails again, then the user does not have the proper administrative rights to run the DRVS.

# **APPENDIX F. TROUBLESHOOTING**

SQL Server users must update the registry setting as follows:

Open SQL Server Enterprise Manager and drill down to the SQL Server Group, then right click the server name entered in step 11 of the installation. Choose **Properties** from the menu displayed. This will open the SQL Server Properties (Configure) window for the selected server. Click on the Security tab. Under Authentication, select SQL Server and Windows. Click OK.

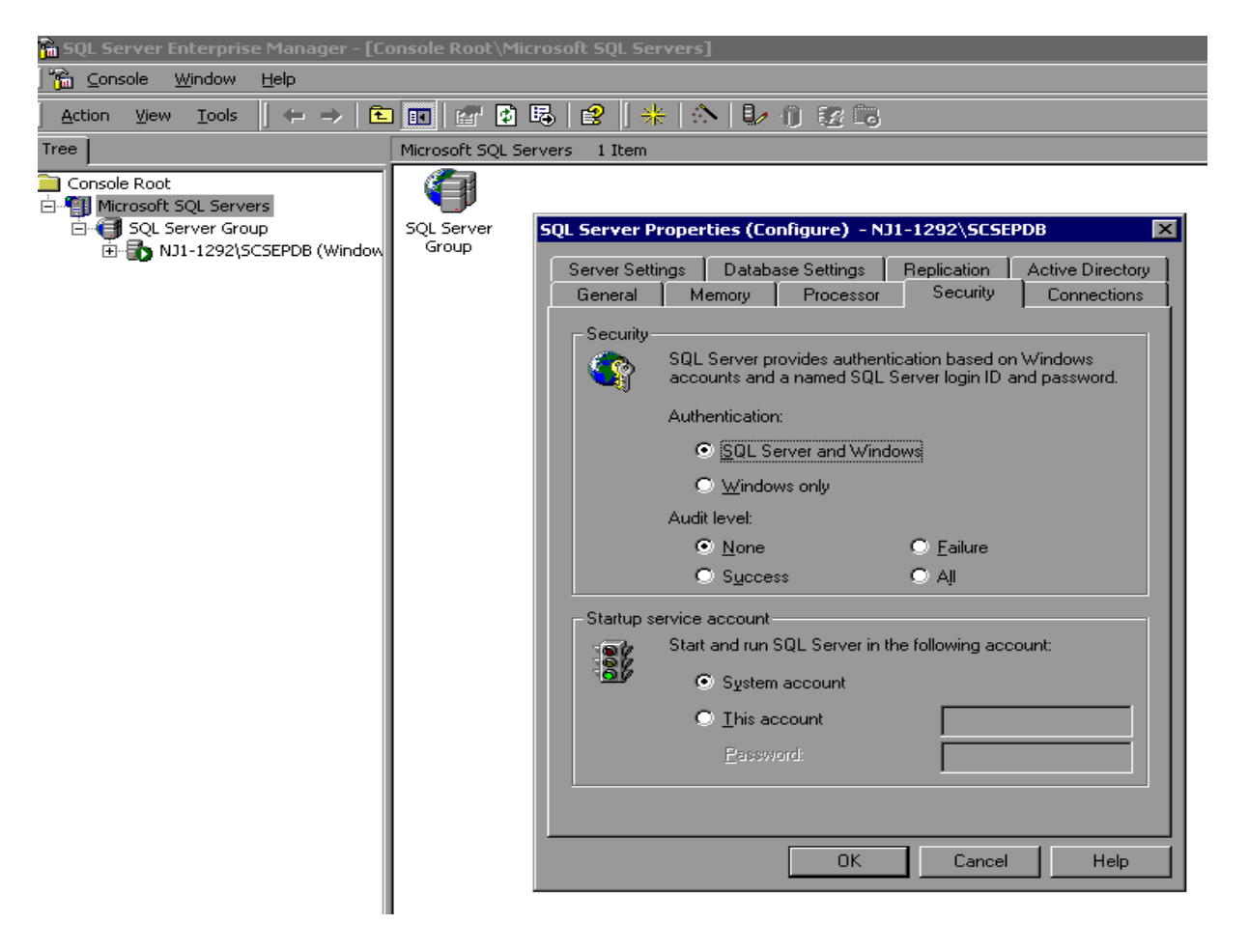

You may be asked to restart SQL Server Service. Click Yes. Reboot the PC and then reopen the DRVS. If the Login fails again, then the user does not have the proper administrative rights to run the DRVS.

### **B. Preparing and Importing Records**

#### Common File Errors

As described in Chapter III, section B, each record in the state extract files for job seekers and job openings must have the specified number of fields corresponding to the record layouts in Appendices B and C. Files that contain records with too many or too few fields will cause a critical error during file processing. In such cases, the DRVS log file will contain an error message similar to the following:

Event ID: STOREDPROCEDURE\_EXECUTION\_ERROR Error Message: System.Data.SqlClient.SqlException: Bulk Insert: Unexpected end-of-file (EOF) encountered in data file.

… Cannot Load. Error in file or error executing the stored procedure. Stored Procedure Name = spBCPFile

Records that contain improper values in date fields due to typographical or other date format errors (e.g., 22040112, 2004112, or 011204) may cause a critical error during file processing. In such cases, the DRVS log file will contain an error message similar to the following:

Event ID: STOREDPROCEDURE\_EXECUTION\_ERROR

Error Message: System.Data.SqlClient.SqlException: The conversion of char data type to smalldatetime data type resulted in an out-of-range smalldatetime value.

… Cannot Load. Error in file or error executing the stored procedure. Stored Procedure Name = spBCPFile

In each case listed above, the data error must be corrected in the file before the file will be accepted by the software.